# **Цифровые осциллографы серии UTD2000**

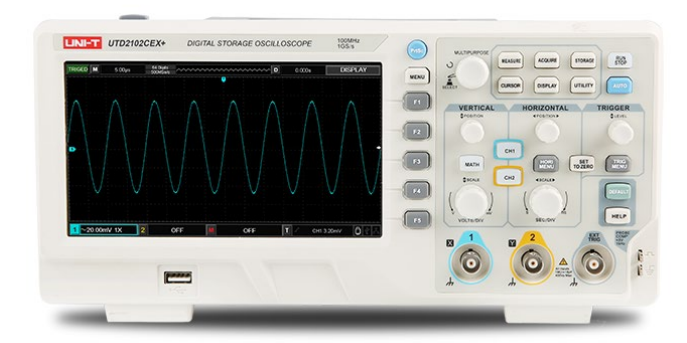

### **СОДЕРЖАНИЕ**

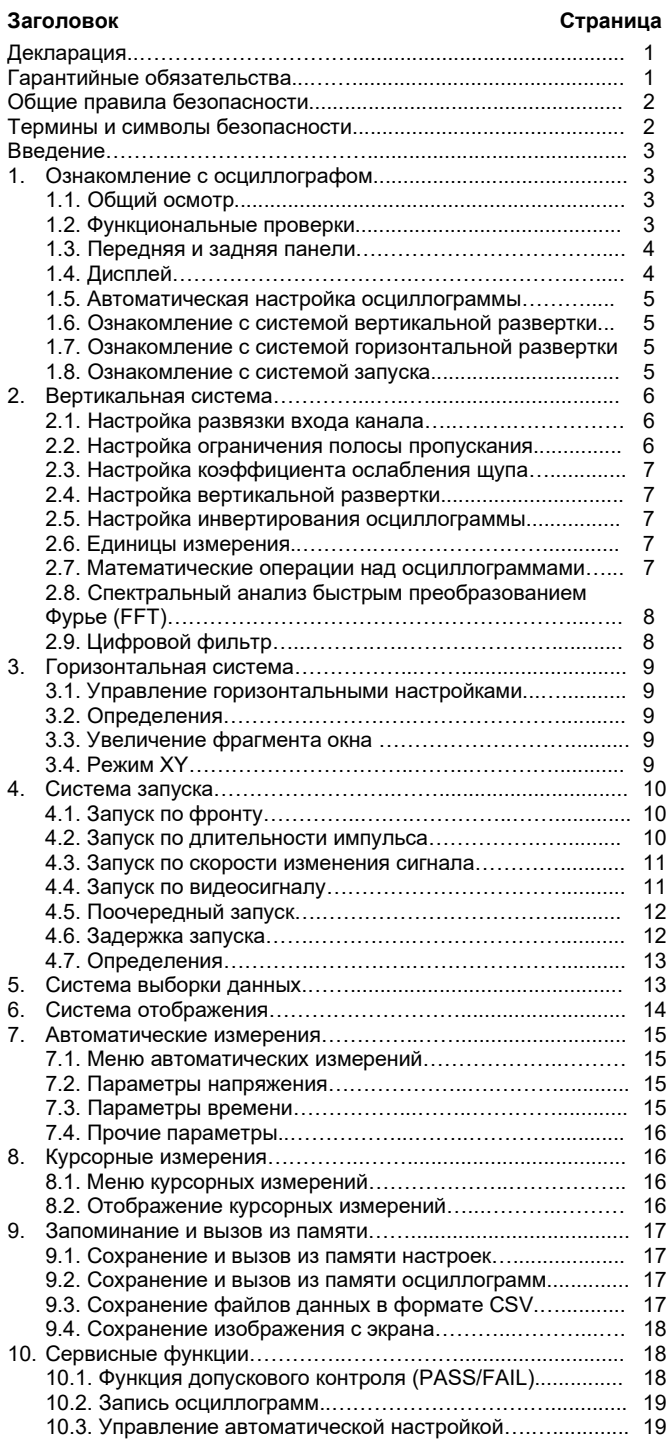

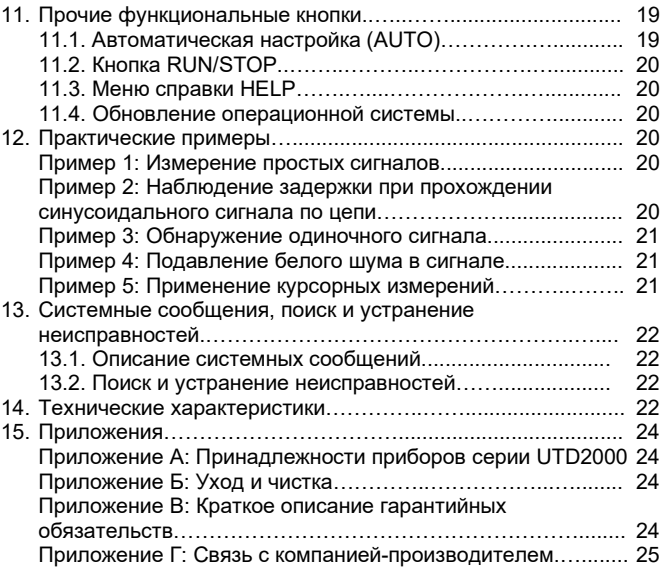

### **Уважаемый пользователь!**

Благодарим Вас за приобретение этого принципиально нового изделия компании UNI-T. В целях правильной и безопасной эксплуатации прибора, прежде чем приступать к работе с ним, внимательно прочтите данную инструкцию по эксплуатации, обратив особое внимание на разделы, касающиеся вопросов безопасности. После прочтения инструкции придерживайтесь ее указаний. Храните инструкцию вместе с прибором или поместите ее в доступное место для использования в будущем.

# • **Информация об авторских правах**

Правообладатель: компания UNI-T Uni-Trend Technology (China) Limited. Все права защищены.

- **Информация о торговой марке** UNI-T – зарегистрированная торговая марка компании Uni-Trend Technology (China) Limited.
- **Версия документа**

UTD2000-20210816-V3.00

### **Декларация**

- Продукция UNI-T защищена патентными правами в Китае и других странах, включая выданные патенты и патенты, по которым принято решение о выдаче.
- Компания UNI-T оставляет за собой право на изменение любых технических характеристик и расценок.
- Компания UNI-T резервирует все права. Лицензированные программные продукты являются собственностью компании Uni-Trend и ее дочерних компаний и поставщиков, которые защищены национальными законами об авторском праве и положениями международных договоров.
- Информация, содержащаяся в данной инструкции, заменяет собой все ранее публиковавшиеся версии инструкции.

### **Гарантийные обязательства**

Если данное изделие приобретено у перекупщика, то гарантийный срок отсчитывается от дня исходной покупки у компании UNI-T или у ее авторизованного дистрибьютора. Данные гарантийные обязательства не распространяются на щупы, прочие принадлежности и предохранители. Если в изделии возникла неисправность в течение периода действия гарантии, компания UNI-T оставляет за собой право или выполнить ремонт неисправного изделия, не взимая плату за сменные части и работу, либо обменять неисправное изделие на эквивалентное работоспособное изделие. Детали, модули и сменные части могут быть полностью новыми или иметь те же характеристики, что и новые изделия. Все замененные детали, модули и переходят в собственность компании UNI-T.

В данной инструкции по эксплуатации термин «покупатель» относится к физическому лицу или субъекту права, вписанному в гарантийный талон. Чтобы получить сервисное обслуживание в соответствии с гарантийными обязательствами, покупатель должен уведомить компанию UNI-T о неисправности до истечения гарантийного срока и выполнить соответствующие действия для

передачи изделия в сервисную службу. Покупатель должен упаковать неисправное изделие и организовать его доставку в сервисный центр, назначенный компанией UNI-T, оплатить транспортировку и предоставить копию квитанции о покупке изделия, выданной исходным поставщиком. Если изделие направляется в сервисный центр UNI-T внутри страны, компания UNI-T обязуется оплатить доставку изделия покупателю. Если изделие отправляется в другую страну, оплата транспортировки, налогов, таможенных сборов и прочие расходы возлагаются на покупателя.

Настоящая гарантия не распространяется на любые дефекты, неисправности и повреждения, связанные с нормативным износом компонентов, а также вызванные неправильным использованием, неправильным обслуживанием изделия или отсутствием обслуживания. Компания UNI-T не будет иметь обязательств по выполнению обслуживания изделия по этой гарантии, связанного с:

а) ремонтом любых неисправностей, вызванных попытками монтажа, ремонта или технического обслуживания изделия людьми, не являющимися представителями компании UNI-T;

б) ремонтом любых неисправностей, вызванных неправильным использованием или подключением несовместимого оборудования;

в) любыми повреждениями или неисправностями, вызванными использованием источников питания, которые не соответствуют требованиям, изложенным в данной инструкции;

г) обслуживанием изделия, которое было модифицировано или интегрировано с другими изделиями в случае, если эффект от этой модификации или интеграции усложняет или увеличивает время или трудоемкость сервисного обслуживания.

Данные гарантийные обязательства составлены компанией UNI-T для этого изделия и используются для замещения любых других прямых или косвенных гарантий продавца. Компания UNI-T и ее дистрибьюторы не предоставляют никаких подразумеваемых гарантий товарного качества или применимости.

При нарушении данной гарантии компания UNI-T несет ответственность за ремонт или замену неисправных изделий – это единственное средство правовой защиты, доступное покупателю. Независимо от того, поставлены ли в известность компания UNI-T и ее дистрибьюторы о возможности возникновения любого косвенного, специального, преднамеренного или сопутствующего ущерба, компания UNI-T и ее дистрибьюторы не несут ответственности за любой подобный ущерб.

### **Общие правила безопасности**

Данный измерительный прибор разработан и произведен в строгом соответствии с требованиями стандарта безопасности для электронных измерительных приборов IEC 61010-1. Во избежание получения травм и повреждения прибора или подсоединенного к нему оборудования следует изучить и усвоить приведенные далее правила безопасной работы. Во избежание возможного ущерба эксплуатируйте данный прибор только в соответствии с этими правилами. Если прибор используется вразрез с нижеприведенными правилами безопасности, обеспечиваемая им защита может быть нарушена.

- Только обученный персонал может выполнять процедуры обслуживания прибора.
- **Используйте надлежащий шнур питания.** Используйте только шнур питания, разработанный для данного прибора и сертифицированный для использования в вашей стране.

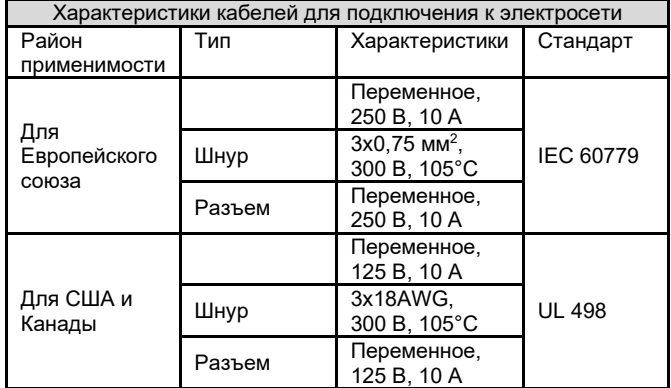

• **Правильное подключение и отключение:** не подключайте прибор к розетке и не отключайте прибор от розетки, если щуп или измерительный кабель подсоединен к источнику напряжения.

- **Обеспечьте правильное заземление прибора.** Данный прибор должен быть надлежащим образом заземлен проводом заземления шнура питания. Во избежание поражения электрическим током провод заземления должен быть подключен к земле. Пожалуйста, удостоверьтесь, что прибор правильно заземлен, перед подсоединением к любому входному или выходному гнезду. Из соображений безопасности при измерении опасного напряжения используйте средства индивидуальной защиты, такие как защитные перчатки, и не допускайте нахождения поблизости других людей.
- **Правильно подсоединяйте щупы осциллографа.** Удостоверьтесь, что общий провод щупа и заземление правильно соединены. Не подавайте на общий провод щупа высокое напряжение. Используйте щупы с импедансом не менее 1 МОм.
- **Соблюдайте все ограничения на сигналы, подаваемые на гнезда.** Во избежание возгорания или удара электрическим током, превышающим допустимую величину, проверьте все предельные допустимые значения и метки на приборе. Перед подключением прибора изучите подробную информацию о предельно допустимых значениях, имеющуюся в инструкции по эксплуатации. Не подавайте на прибор сигналов, превышающих эти значения.
- Не открывайте крышку корпуса или переднюю панель в процессе работы.
- Используйте только предохранители с параметрами, указанными в технических характеристиках осциллографа.
- **Не оставляйте внутренние цепи открытыми.** При включенном питании не прикасайтесь к разъемам и элементам, оказавшимся открытыми.
- **Не эксплуатируйте прибор при подозрении на наличие неисправностей.** Если вы подозреваете, что прибор поврежден, свяжитесь с авторизованным сервисным центром компании UNI-T для осмотра прибора. Любое техническое обслуживание, регулировка или замена составных частей должна выполняться только авторизованным сервисным персоналом компании UNI-T.
- При работе не размещайте прибор таким образом, что оказывается затруднено его отсоединение от обследуемого оборудования.
- Обеспечьте хорошую вентиляцию.
- Не применяйте прибор для измерений в цепях электросети.
- Перед каждым использованием проверяйте правильность работы прибора измерением известного напряжения.
- Не эксплуатируйте прибор в местах с высокой влажностью.
- Не эксплуатируйте прибор в огнеопасных или взрывоопасных условиях.
- Поддерживайте поверхность прибора чистой и сухой.

### **Радиочастотное магнитное поле:**

**CS**: Этот прибор был протестирован по стандарту EN 61000-4-6, амплитуда помехи 3 В, частота от 150 кГц до 80 МГц. Осциллограмма искажается под действием помехи и возвращается к нормальному виду после ее отключения.

**RS**: Этот прибор был протестирован по стандарту EN 61000-4-3, сигнал помехи: 1) амплитуда 3 В, частота от 80 МГц до 1 ГГц и от 1,4 ГГц до 2 ГГц; 2) амплитуда 1 В, частота от 2 ГГц до 2,7 ГГц. Осциллограмма искажается под действием помехи и возвращается к нормальному виду после ее отключения.

### *Предупреждающие надписи и символы*

**Предупреждающие надписи в инструкции:** в данной инструкции вы можете увидеть следующие термины:

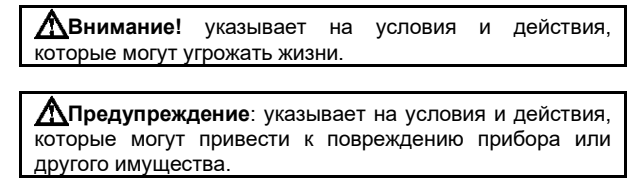

**Предупреждающие надписи на приборе:** на приборе могут присутствовать следующие надписи:

«**Danger**» («Опасно!») обозначает непосредственную опасность получения травмы возле надписи.

«**Warning**» («Осторожно!») обозначает потенциальную опасность получения травмы возле надписи.

«**Note**» («Замечание») обозначает опасность повреждения прибора или другого имущества.

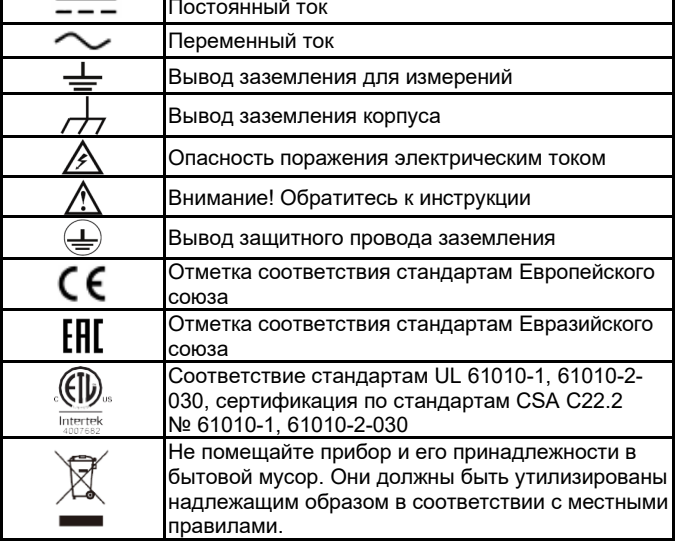

**Символы на приборе:** на приборе могут присутствовать следующие символы:

### **ВВЕДЕНИЕ**

Эта инструкция содержит информацию об эксплуатации цифровых запоминающих осциллографов серии UTD2000. Инструкция подразделена на следующие главы:

- Глава 1 Ознакомление с прибором
- Настройка вертикальной системы
- Глава 3 Настройка системы запуска
- Глава 4 Настройка горизонтальной системы
- Глава 5 Настройка системы выборки данных
- Глава 6 Настройка системы отображения<br>Глава 7 Автоматические измерения
- Автоматические измерения
- Глава 8 Курсорные измерения
- Глава 9 Запоминание и вызов из памяти
- Глава 10 Настройка сервисных функций Глава 11 Прочие функциональные кнопки
- Глава 12 Примеры применений
- Глава 13 Системные сообщения, поиск и устранение неисправ-
- ностей
- Глава 14 Технические характеристики
- Глава 15 Приложения

Серия цифровых осциллографов UTD2000 включает в себя следующие 9 моделей.

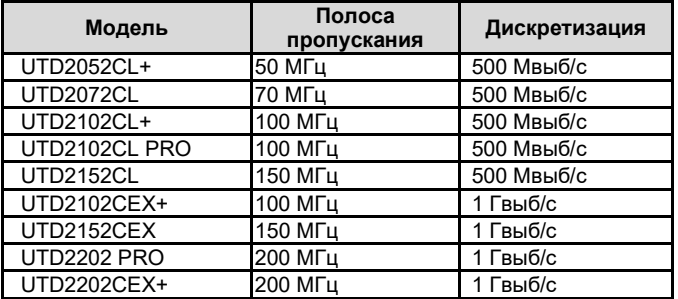

Цифровые запоминающие осциллографы серии UTD2000 оснащены практичной передней панелью, обеспечивающей наглядный доступ ко всем функциям и простое выполнение различных операций. Регуляторы развертки и положения осциллограмм каждого канала реализуют наглядные операции, привычные для пользователей традиционных осциллографов. За счет этого пользователи могут приступать к работе, не затрачивая длительного времени на изучение и освоение прибора серии UTD2000. Для ускорения настройки и упрощения процедуры измерений можно воспользоваться кнопкой **AUTO**, и осциллограф настроит оптимизированное изображение осциллограммы.

Цифровые запоминающие осциллографы серии UTD2000 обеспечивают удобство в работе, выдающиеся технические показатели и множество передовых функций. Это совершенный инструмент для быстрого и эффективного выполнения измерений.

Помимо удобства в работе, осциллографы серии **UTD2000** обладают выдающимися техническими показателями и оснащены эффективными функциями, позволяющими ускорить выполнение измерительных задач. Обеспечивая высокую частоту дискретизации в реальном времени и в эквивалентном режиме, эти осциллографы позволяют наблюдать более высокочастотные и быстро изменяющиеся сигналы. Яркий жидкокристаллический дисплей и математические функции позволяют быстро и четко наблюдать и анализировать сигнал.

Перечисленные ниже основные особенности цифровых осциллографов этой серии показывают, почему эти приборы удовлетворят ваши запросы:

- Два аналоговых канала.
- Жидкокристаллический TFT-дисплей с высоким разрешением 800х480 пикселей.
- Поддержка запоминающих устройств типа USB Plug and Play и возможность обмена данных с компьютером по интерфейсу USB.
- Автоматическая настройка отображения осциллограмм и состояния осциллографа.
- Функция сохранения и воспроизведения осциллограмм.
- Функция расширения окна и высокоточный анализ параметров и особенностей осциллограмм.
- Автоматическое измерение 34 параметров сигнала.
- Функция измерения и автоматического отслеживания с помощью курсоров.
- Встроенная функция быстрого преобразования Фурье (FFT).
- Математические операции над осциллограммами (включая сложение, вычитание, умножение и деление).
- Запуск по фронту, по синхроимпульсу видеосигнала, по наклону фронта, по длительности импульса, поочередный запуск и другие функции.
- Многоязычное меню с возможностью выбора языка, включая русский.
- Справочная информация на нескольких языках.

## **Глава 1 ОЗНАКОМЛЕНИЕ С ПРИБОРОМ**

Эта глава знакомит пользователя с правилами первого использования осциллографа, передней и задней панелью, пользовательским интерфейсом и встроенной справочной системой.

### **1.1. Общий осмотр**

После покупки нового осциллографа рекомендуется проверить его по следующей процедуре.

### **1.1.1. Проверка прибора на наличие неисправностей, полученных при транспортировке**

Если картонная упаковка или защитные пенопластовые блоки имеют серьезные повреждения, пожалуйста, немедленно свяжитесь с дистрибьютором компании UNI-T, поставляющим эти изделия для замены товара.

### **1.1.2. Проверка принадлежностей**

Перечень принадлежностей, входящих в комплект поставки, приведен в Приложении А к настоящей инструкции.

Проверьте наличие и состояние всех перечисленных в нем принадлежностей. В случае обнаружения отсутствия или повреждений принадлежностей, пожалуйста, свяжитесь с местным офисом компании UNI-T или ее местным дистрибьютором.

### **1.1.3. Полный осмотр прибора**

Если осциллограф имеет наружные повреждения, не функционирует надлежащим образом, или не удается провести тестирование его характеристик, пожалуйста, свяжитесь с компанией UNI-T или ее местным дистрибьютором. В случае обнаружения повреждений, полученных при транспортировке, пожалуйста, сохраните упаковку и сообщите о них в наш отдел доставки и дистрибьютору компании UNI-T. Компания UNI-T произведет ремонт или замену поврежденного прибора.

### **1.2. Функциональные проверки**

Чтобы быстро убедиться в нормальной работе осциллографа, выполните следующие действия:

### **1.2.1. Подключение источника питания**

Допускается питание прибора от источника переменного напряжения 100-240 В с частотой 50/60 Гц. Подсоедините осциллограф к электросети с помощью кабеля питания, который входит в комплект поставки осциллографа или любым кабелем, который соответствует стандартам вашей страны. Включите питание с помощью кнопки выключателя питания (1) в верхней части осциллографа.

### **1.2.2. Проверка запуска**

Нажмите кнопку выключателя питания (!). При этом осциллограф отображает анимацию запуска, после чего включает нормальный рабочий интерфейс.

### **1.2.3. Проверка прохождения сигнала**

Подсоедините BNC-разъем измерительного щупа к BNC-разъему канала 1 осциллографа, и подсоедините щуп к выходу сигнала компенсации щупа, а зажим-«крокодил» щупа к выходу заземления. На выход компенсации щупа осциллограф подает сигнал с амплитудой 3 В и частотой по умолчанию 1 кГц.

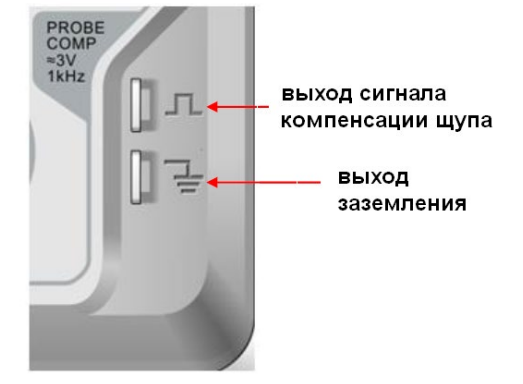

### **1.2.4. Проверка основных функций**

Нажмите кнопку **AUTO** (автоматическая настройка), и на экране появится осциллограмма прямоугольного сигнала с частотой 1 кГц и амплитудой 3 В. Вернитесь к разделу 1.2.3 и аналогичным образом проверьте другие каналы. Если отображаемая осциллограмма отличается от осциллограммы прямоугольного сигнала на рисунке 1-2 ниже, обратитесь к следующему разделу «Компенсация щупов».

### **1.2.5. Компенсация щупов**

При подсоединении щупа к какому-либо из входных каналов в первый раз требуется провести процедуру компенсации, чтобы согласовать параметры щупа и входного канала. Использование некомпенсированного и нескорректированного щупа приведет к ошибкам и искажениям при измерениях. Для компенсации щупа выполните следующие действия:

1) В меню настройки щупов выберите значение коэффициента ослабления 10ˣ. Установите переключатель на щупе в положение 10ˣ и подсоедините щуп к первому каналу (CH1). Обеспечьте надежный контакт входного разъема со щупом. Подсоедините основной зажим щупа к разъему выхода сигнала компенсации щупов, а зажим заземления – к разъему заземления. Далее включите канал СН1 и нажмите кнопку **AUTO**.

2) Варианты осциллограммы сигнала на дисплее:

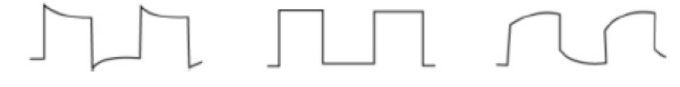

### Правильная компенсация Перекомпенсация Недокомпенсация

Рисунок 1-2. Компенсация и коррекция щупов

3) Если форма сигнала соответствует случаю перекомпенсации или недокомпенсации, подстройте переменную емкость на щупе с помощью отвертки с неметаллической рукояткой так, чтобы получить форму сигнала, соответствующую правильной компенсации.

## **Внимание!**

Во избежание поражения электрическим током при измерении высокого напряжения с использованием щупов удостоверьтесь, что изоляция щупов находится в хорошем состоянии, и не допускайте физического контакта тела с металлическими частями щупа.

### **1.3. Передняя и задняя панели**

- Элементы передней панели:
- 1. Дисплей
- 2. Кнопки управления меню
- 3. Многофункциональный поворотный регулятор
- 4. Функциональные кнопки меню
- 5. Область управления горизонтальной системой
- 6. Область управления запуском
- 7. Выход сигнала для компенсации щупа и разъем заземления 8. Вход аналогового сигнала
- 9. Область управления вертикальной системой
- 10. Порт USB-хост
- 

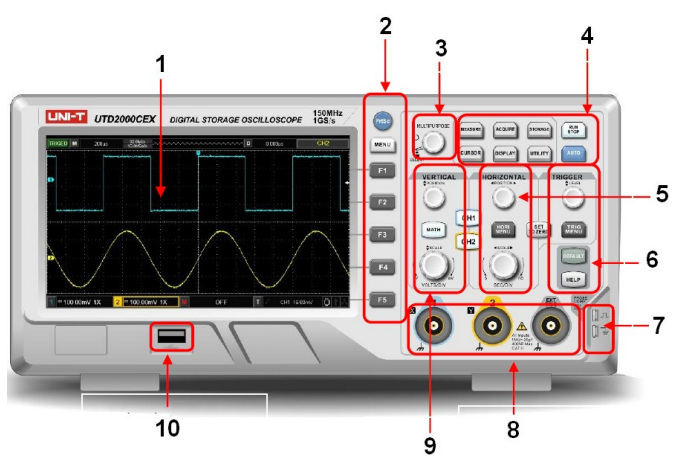

Рисунок 1-3. Передняя панель

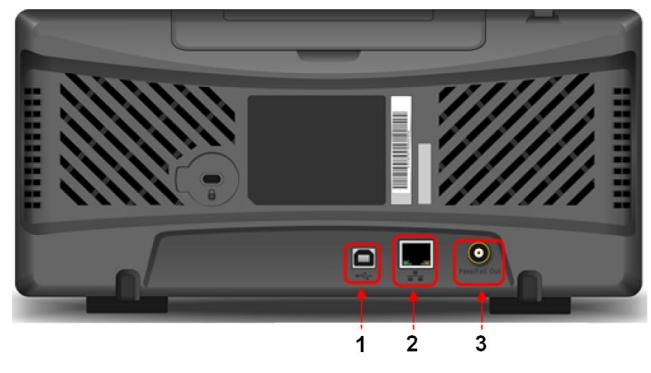

Рисунок 1-4. Задняя панель

Элементы задней панели:

1. Порт USB-устройство

2. Порт локальной сети Ethernet (LAN)

3. Pass/Fail: разъем выхода сигнала тестовой функции допускового контроля.

### **1.4. Дисплей**

**1.4.1. Описание дисплея**

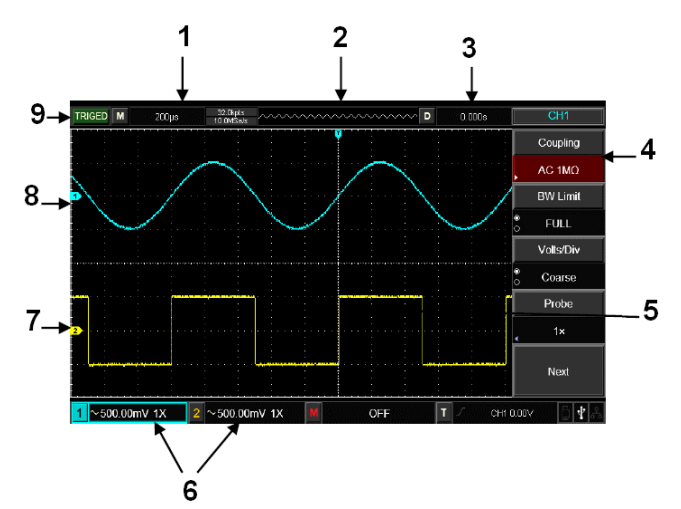

1. Цена деления основной горизонтальной шкалы.

2. Область запуска на горизонтальной шкале.

3. Момент времени, соответствующий центру шкалы (величина горизонтального смещения осциллограммы)

4. Программные кнопки меню, соответствующие различным функциям в зависимости от режима работы.

- 5. Область отображения осциллограмм.
- 6. Цена деления вертикальной шкалы для каждого канала
- 7. Метка осциллограммы канала 2
- 8. Метка осциллограммы канала 1

### **1.4.2. Программные кнопки**

Нажмите любую программную кнопку для вызова соответствующего меню. В меню могут появляться изображенные ниже симво-

лы: : имеется следующее меню.

м : имеется выпадающее меню.

: меню включает два варианта выбора.

 $\bigcirc$ : для настройки можно использовать многофункциональный регулятор.

: выберите это меню, чтобы вызвать всплывающую виртуальную цифровую клавиатуру.

### **1.5. Автоматическая настройка осциллограммы**

Осциллографы серии UTD2000 имеют функцию автоматической настройки. Она позволяет автоматически настраивать вертикальную и горизонтальную развертку и смещение, а также режим запуска в соответствии с характеристиками входного сигнала для корректного отображения осциллограммы. При этом в соответствии с требованиями к автоматической настройке частота измеряемого сигнала должна быть не менее 20 Гц.

Применение автоматической настройки:

1. Подайте измеряемый сигнал на входной канал осциллографа. 2. Нажмите кнопку **AUTO**. Осциллограф автоматически установит величины смещения, коэффициенты развертки и режим запуска. Если вам потребуется более детальное наблюдение сигнала, вы можете вручную подстроить все параметры после проведения автоматической настройки для его оптимального отображения.

### **1.6. Ознакомление с системой вертикальной развертки**

Как показано на рисунке ниже, в зоне управления вертикальной шкалой находится ряд кнопок и регуляторов. Следующие действия помогут вам ознакомиться с их использованием.

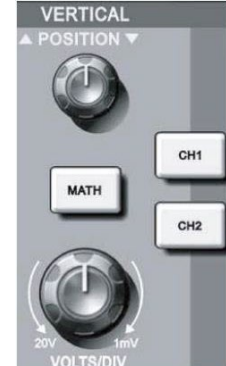

Рисунок 1-6. Зона управления вертикальной шкалой на панели управления

1. Vertical POSITION: регулятор вертикального смещения осциллограммы, поворотом которого можно смещать осциллограмму по вертикали. Значение положения по вертикали  $240.00$  mV экране указывает положение курсора базовой линии. Нажмите на регулятор, чтобы вернуть указанную позицию на середину экрана по вертикали.

Если выбрана развязка канала по постоянному току, постоянную составляющую тока можно быстро измерить, измерив разность потенциалов между сигналом и землей (нулевым потенциалом).

Если выбрана развязка канала по переменному току, постоянная составляющая сигнала отсекается. что позволяет отображать переменную составляющую сигнала с большей чувствительностью.

2. VOLTS/DIV: С помощью регулятора вертикальной развертки изменяйте вертикальные настройки и отслеживайте изменение информации о состоянии. Вы можете оценить изменения диапазона вертикальной развертки по показаниям столбца состояния в нижнем углу дисплея. Измените соотношение «вольт/деление» (В/дел) по вертикали поворотом регулятора вертикальной шкалы VOLTS/DIV. Вы обнаружите, что в столбце состояния соответствующим образом изменилось значение диапазона. Нажмите **CH1**, **CH2**, **MATH**, и на дисплее отобразится соответствующее меню, знак, осциллограмма и информация о диапазоне соответствующего канала. При двойном нажатии на кнопки **CH1**, **CH2**, **MATH** канал выключается.

### **1.7. Ознакомление с системой горизонтальной развертки**

Как показано на рисунке ниже, в зоне управления горизонтальной разверткой находится одна кнопка и два поворотных регулятора. Следующие действия помогут вам ознакомиться с их использованием.

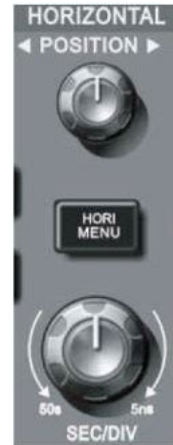

Рисунок 1-7. Зона управления горизонтальной разверткой на панели управления

1. Поворотом регулятора горизонтальной развертки SEC/DIV изменяется цена деления горизонтальной шкалы, соответственно изменяется информация в столбце состояния. Поверните регулятор горизонтальной развертки SEC/DIV, чтобы изменить диапазон развертки в секундах на деление, и вы обнаружите, что текущий столбец состояния изменился соответствующим образом. Диапазон изменения скорости горизонтальной развертки составляет 2 нс/деление –50 с/деление с шагом 1-2-5.

2. Используйте регулятор горизонтального смещения POSITION для настройки положения осциллограммы на горизонтальной шкале. Регулятор горизонтального смещения POSITION управляет сдвигом запуска входного сигнала. Когда эта функция используется для сдвига позиции запуска, при повороте регулятора горизонтального смещения вы увидите перемещение осциллограммы по горизонтали.

3. Нажмите кнопку **HORI MENU** для отображения меню приближения осциллограммы (Zoom). Находясь в этом меню, нажмите **F1** для включения режима увеличения фрагмента окна. Для выхода из режима увеличения фрагмента окна нажмите **F1** еще раз и вернитесь к основной временной шкале (Main). В этом меню вы можете установить время задержки (Hold off).

### **1.8. Ознакомление с системой запуска**

Как показано на рисунке 1-8, в зоне управления запуском расположен один поворотный регулятор и четыре кнопки управления. Следующие действия помогут вам ознакомиться с их использованием.

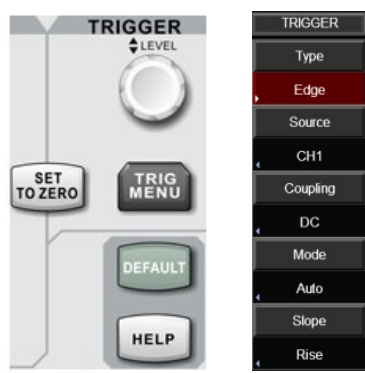

Рисунок 1-8. Зона управления запуском на панели управления и меню настройки запуска

1) Используйте регулятор LEVEL для изменения уровня запуска. На дисплее вы увидите значок, указывающий уровень запуска. Значок перемещается вниз или вверх соответственно повороту регулятора. В процессе изменения уровня запуска на дисплее отображается изменяющееся значение уровня запуска.

2) Нажмите кнопку **TRIG MENU** в зоне управления запуском, чтобы вызвать меню настройки запуска для изменения настроек (Рисунок 1-8).

Нажмите **F1** и выберите значение Edge (запуск по фронту) для типа запуска (параметр Type).

Нажмите **F2** и выберите значение CH1 параметра Source (источник запуска).

Нажмите **F3** и выберите значение AC (связь по переменному току) параметра Coupling (развязка запуска).

Нажмите **F4** и выберите значение Auto (автоматический) параметра Mode (режим запуска).

Нажмите **F5** и выберите значение Rise (нарастающий фронт) параметра Slope (тип фронта).

3) Нажмите кнопку **SET TO ZERO** для установки осциллограммы на нулевую позицию по вертикали и по горизонтали. При этом уровень запуска установится на середину амплитуды пускового сигнала.

4) Нажмите кнопку DEFAULT, чтобы отобразить окно сброса на заводские настройки «Factory Setting». Нажмите кнопку **SELECT**, чтобы сбросить настройки до заводских. Нажмите кнопку **MENU**, чтобы закрыть это окно.

5) Нажмите кнопку **HELP**, чтобы вызвать окно справки «Help». Нажмите кнопку **HELP** еще раз, чтобы закрыть окно справки.

# **Глава 2 ВЕРТИКАЛЬНАЯ СИСТЕМА**

Осциллографы серии UTD2000 оснащены двумя аналоговыми входными каналами, каждый из которых имеет свое меню настроек вертикальной системы. С помощью этого меню каждый канал осциллографов серии UTD2000 можно настроить независимо. После нажатия функциональной кнопки СН1 или СН2 на экране отображается функциональное меню канала СН1 или СН2, соответственно. В таблице 2-1 ниже приведено описание этого меню.

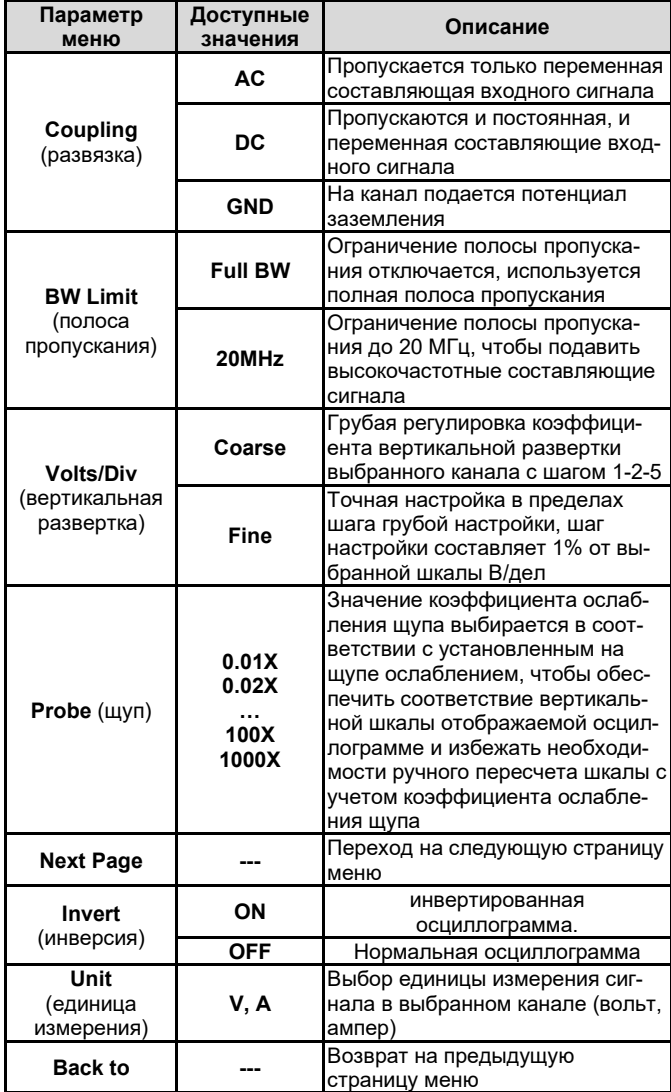

### **2.1. Настройка развязки входа канала**

Пусть измеряемый сигнал подается на вход канала СН1 пред-

ставляет собой синусоидальное колебание, содержащее постоянную составляющую.

Нажмите кнопку **F1** для выбора значения AC параметра Coupling, чтобы установить на входе канала СН1 связь по переменному току. Постоянная составляющая измеряемого сигнала будет отсекаться. На дисплее появится следующая осциллограмма.

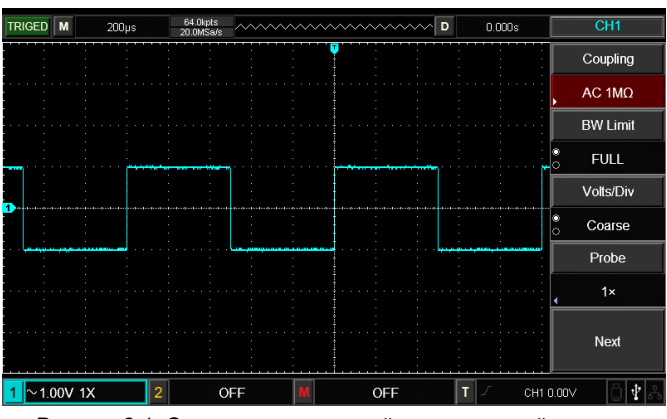

Рисунок 2-1. Отсечение постоянной составляющей сигнала

Нажмите **F1** для выбора значения DC параметра Coupling. В этом режиме пропускаются и переменная, и постоянная составляющие. Осциллограмма сигнала в канале СН1 будет выглядеть следующим образом:

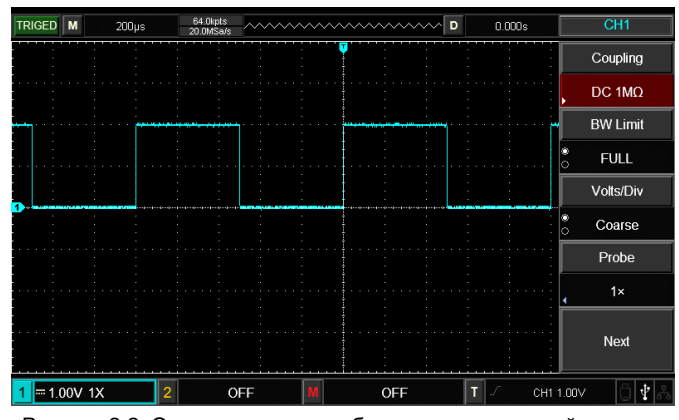

Рисунок 2-2. Одновременное отображение переменной и постоянной составляющих сигнала.

Если вы нажмете кнопку **F1** для выбора значения GND, то входной канал подключается к внутреннему заземлению осциллографа, и переменная, и постоянная составляющие сигнала отсекаются на входе. На дисплее отобразится следующая осциллограмма.

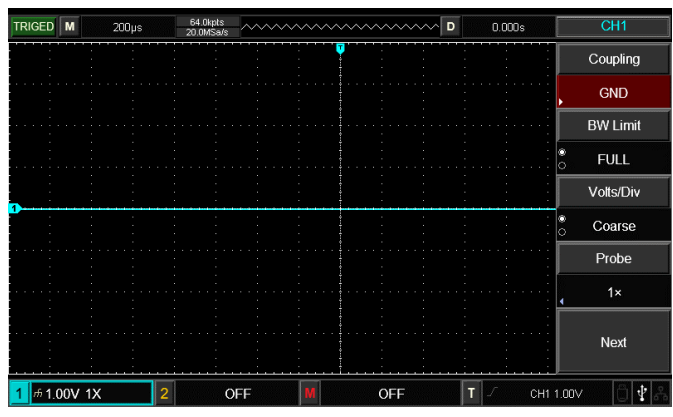

Рисунок 2-3. Отсекаются и переменная, и постоянная составляющие сигнала.

### **2.2. Настройка ограничения полосы пропускания**

В качестве примера рассмотрим сигнал с частотой 40 МГц, поданный на вход канала СН1. Нажмите кнопку **CH1**, а затем нажмите кнопку **F2**, чтобы выбрать значение Full BW для параметра BW Limit. При этом полоса пропускания канала совпадает с полной полосой пропускания осциллографа, и ограничения поло-

сы пропускания в канале СН1 отсутствуют. При этом можно наблюдать все высокочастотные компоненты измеренного сигнала на его осциллограмме, как показано на рисунке ниже

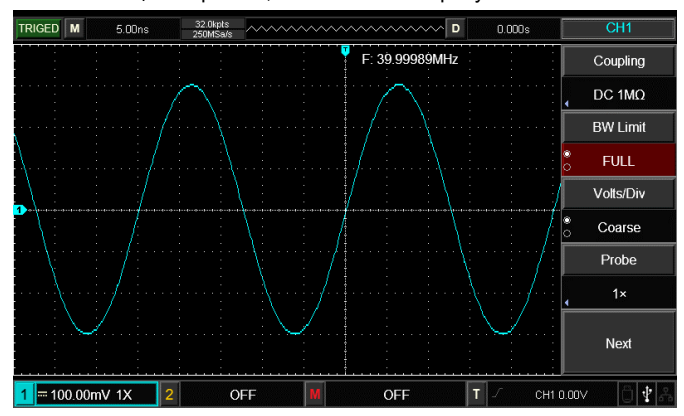

Рисунок 2-4. Вид осциллограммы без ограничения полной полосы пропускания.

Нажмите на кнопку F2, чтобы выбрать значение 20МНz для параметра BW Limit, и высокочастотные компоненты и шум с частотой более 20 МГц, содержащиеся в измеряемом сигнале, будут существенно ослаблены. Соответствующий вид дисплея приведен на рисунке ниже.

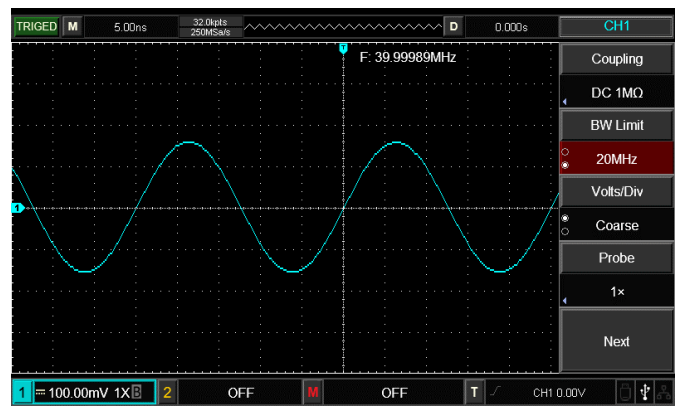

Рисунок 2-5. Вид дисплея при ограничении полосы пропускания

### 2.3. Настройка коэффициента ослабления щупа

Для согласования с установленным на щупе коэффициентом ослабления необходимо выбрать соответствующий коэффициент ослабления щупа в меню управления каналом. Например, если коэффициент ослабления щупа составляет 10:1, соответствующий коэффициент в меню будет 10Х. Применяйте тот же подход к другим значениям коэффициента для обеспечения правильного отображения измеряемого напряжения

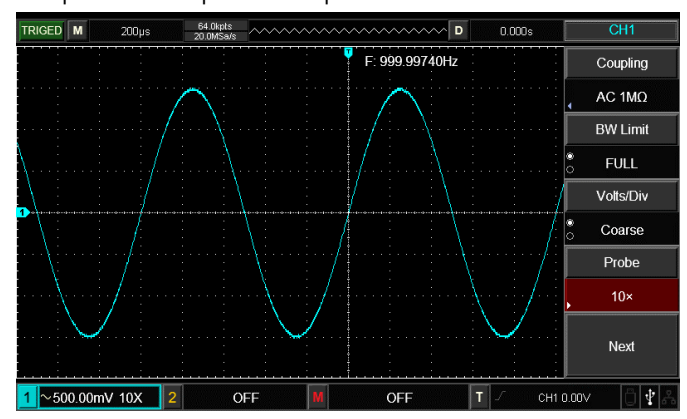

Рисунок 2-6. Установка коэффициента ослабления щупа в меню канала

### 2.4. Настройка вертикальной развертки VOLTS/DIV

Вы можете регулировать коэффициент отклонения по вертикали VOLTS/DIV (вольт/деление) в режиме грубой либо точной настройки.

В режиме грубой настройки Coarse значение В/дел изменяется в пределах 1мВ /дел - 20 В/дел с шагом 1-2-5. В режиме точной

### **ИНСТРУКЦИЯ ПО ЭКСПЛУАТАЦИИ: серия UTD2000**

настройки FINE вы можете изменять коэффициент отклонения с меньшим шагом в пределах текущего диапазона. Таким образом, можно плавно. проходя через все значения, изменять коэффициент отклонения в указанном диапазоне.

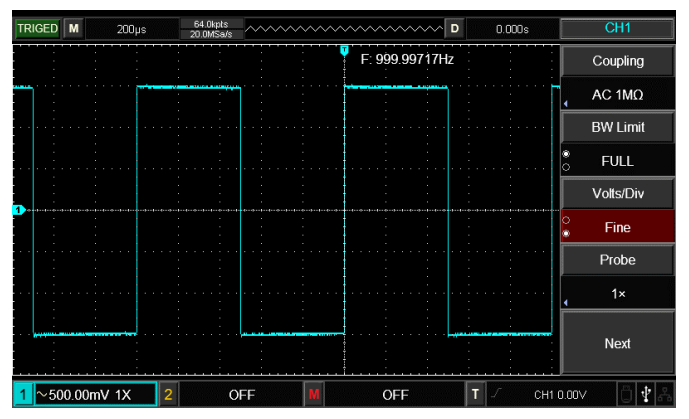

Рисунок 2-7. Грубая и точная настройка коэффициента вертикальной развертки

### 2.5. Настройка инвертирования осциллограммы

Инверсия осциллограммы настраивается с помощью кнопки F5. При инвертировании сигнала осциллограмма отражается по вертикали относительно уровня нулевого потенциала. На рисунке 2-8 представлена исходная осциллограмма. На рисунке 2-9 показана инвертированная осциллограмма.

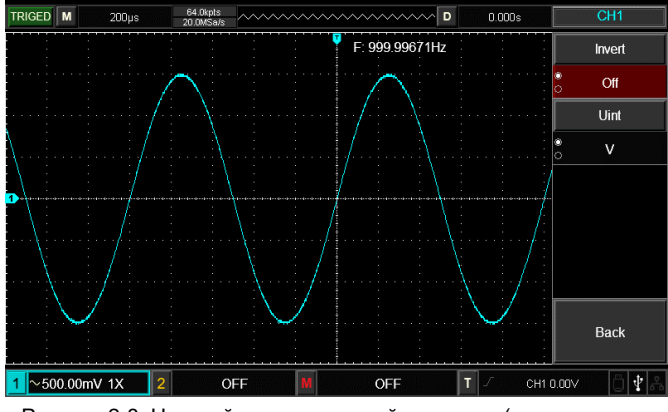

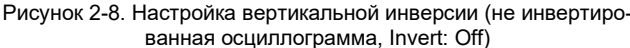

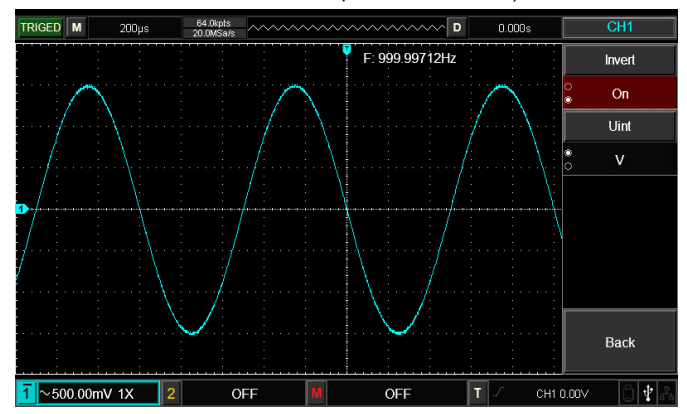

Рисунок 2-9. Настройка вертикальной инверсии (инвертированная осциллограмма, Invert: On)

### 2.6. Единицы измерения

Нажмите кнопку UNIT, чтобы выбрать V (вольт) или А (ампер) в качестве единицы измерения. По умолчанию устанавливается значение V. После того, как единица измерения установлена, соответственно изменится единица измерения в строке состояния канала

### 2.7. Математические операции над осциллограммами

Математические вычислительные функции представляют собой отображение результатов операций сложения, вычитания, умножения и деления осциллограмм из первого и второго каналов.

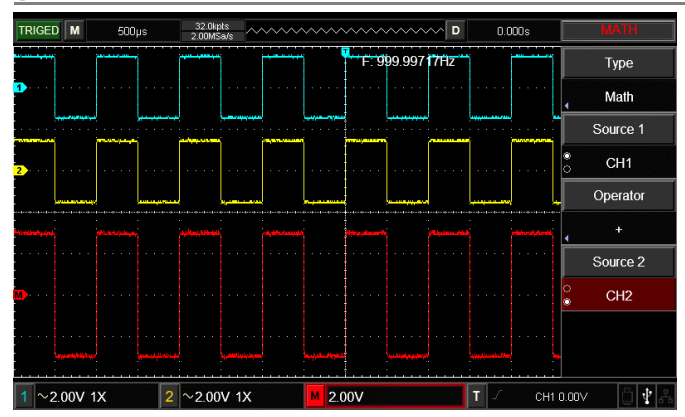

Рисунок 2-10. Применение математических операций

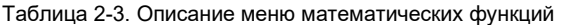

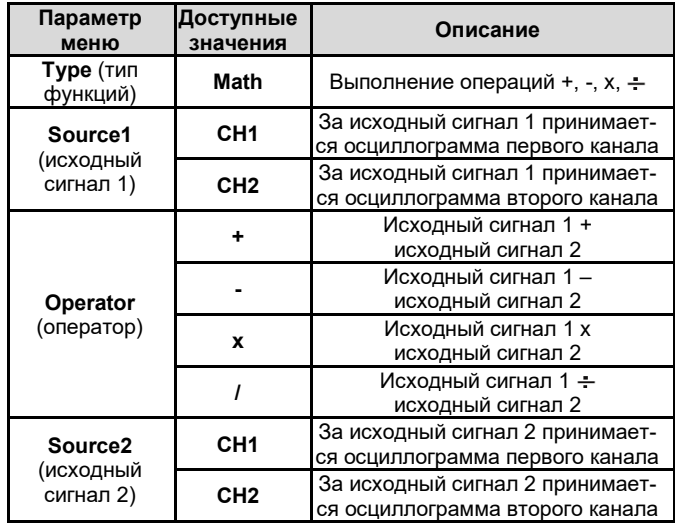

### 2.8. Спектральный анализ методом БПФ (FFT)

С помощью алгоритма FFT (БПФ - быстрого преобразования Фурье) вы можете преобразовать сигнал как функцию времени Y(t) в сигнал как функцию частоты. С помощью БПФ удобно наблюдать следующие типы сигналов:

- Измерять гармонические компоненты сигнала и искажения, вносимые в сигнал обследуемой системой
- Демонстрировать характеристики шума в постоянном сигнале
- Анализировать колебания

Таблица 2-4 Пояснения к меню быстрого преобразования Фурье

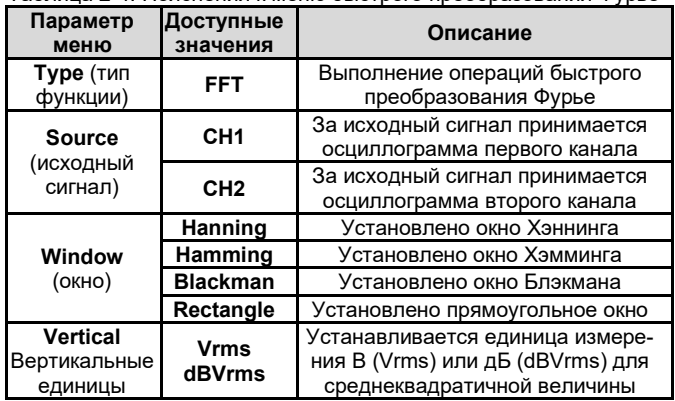

### Выбор окна БПФ

Осциллограф позволяет производить БПФ записи сигнала ограниченной по времени длины в предположении о том, что сигнал как функция времени является бесконечным и периодическим. Если длина записи соответствует целому числу периодов, сигнал имеет одинаковую амплитуду в начале и в конце, при этом не возникает разрыва осциллограммы. Однако если длина записи не совпадает с целым числом периодов, то амплитуда в начале и конце записи будут отличаться, давая разрыв в точке соединения, влияющий на высокочастотные компоненты результата БПФ. В частотном представлении это явление известно как просачивание спектра. Чтобы не допустить просачивания, исходный сигнал умножается на функцию окна, и таким образом, значения начала и конца записи принудительно устанавливаются в ноль. Для выбора наиболее подходящей функции обратитесь к нижеследующей Таблице 2-4.

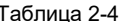

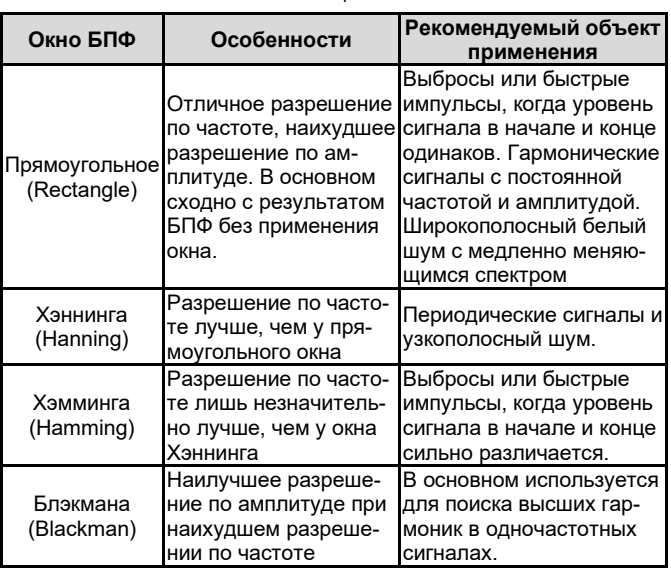

### 2.9. Цифровой фильтр

Функция цифрового фильтра позволяет отфильтровать определенную полосу частот в сигнале, настроив верхнюю и нижнюю границы частотного диапазона фильтра.

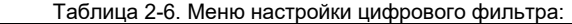

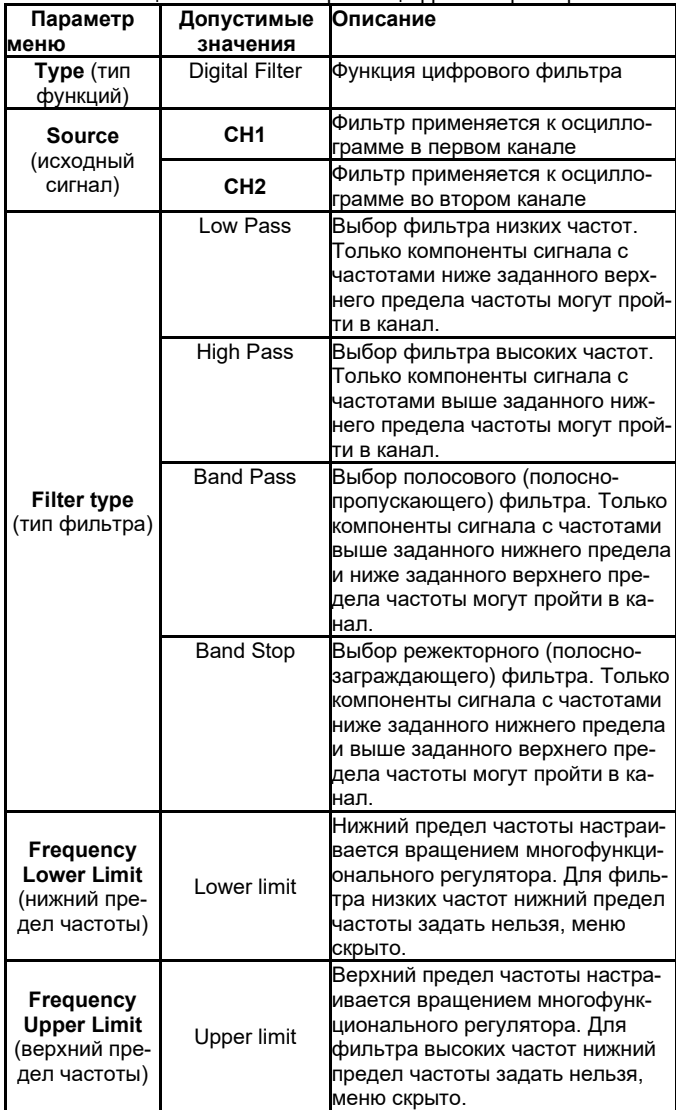

# **Глава 3 ГОРИЗОНТАЛЬНАЯ СИСТЕМА**

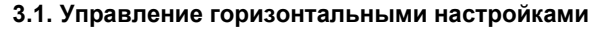

# **HORIZONTAL**

### 1) Регуляторы управления горизонтальной шкалой

Регулятор **SCALE**: позволяет регулировать горизонтальную развертку (масштаб шкалы времени), что приводит к растяжению или сжатию осциллограмм относительно центра экрана. то есть количество секунд/деление (sec/div). Если включен режим увеличения фрагмента осциллограммы по оси времени, можно использовать этот регулятор для изменения задержки, сканируя временную ось, и изменять ширину окна. Подробности описаны в описании режима увеличения фрагмента. При работе с регуляторами горизонтальной развертки на дисплее отображается меню настройки горизонтальной развертки (см. Таблицу 2-5).

Регулятор **HORIZONTAL POSITION** («положение по горизонтали»): позволяет регулировать положение осциллограммы по горизонтали (включая осциллограммы, полученные в результате математических операций). Чувствительность этого регулятора изменяется в зависимости от масштаба по оси времени.

### 2) Кнопка меню управления горизонтальной системой

Нажмите кнопку **HORI MENU** для входа в меню управления горизонтальной системой (см. таблицу ниже).

Таблица 2-3. Меню управления горизонтальной системой

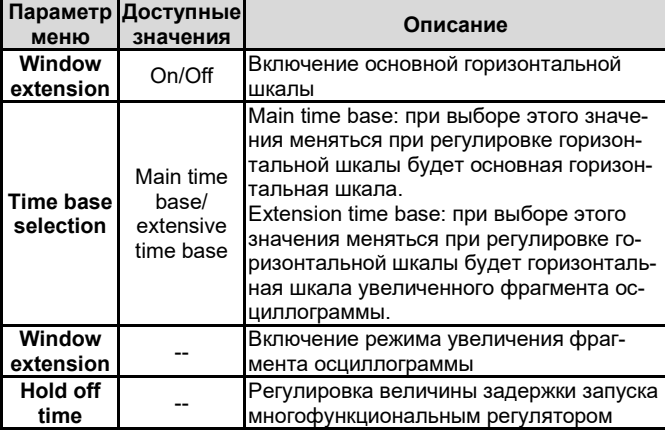

### **3.2. Объяснение терминов**

**Режим YT**: В этом режиме ось Y представляет собой шкалу напряжения, а ось Х – шкалу времени.

**Режим ХY**: В этом режиме ось Х представляет собой шкалу напряжения сигнала в канале СН1, а ось Y представляет собой шкалу напряжения сигнала в канале СН2.

**Режим сканирования (Scan)**: если горизонтальная развертка установлена на значение 100 мс/дел или меньше, прибор будет работать в режиме выборки с медленным сканированием. При наблюдении низкочастотных сигналов в режиме медленного сканирования рекомендуется устанавливать развязку канала по постоянному току.

**SEV/DIV (с/дел):** единица горизонтальной шкалы времени, «секунд/деление». Если выборка сигнала остановлена (нажатием кнопки **RUN/STOP**), с помощью органов управления горизонтальной разверткой можно растянуть или сжать осциллограмму.

### **3.3. Увеличение фрагмента окна**

Режим увеличения фрагмента окна используется для более удобного наблюдения фрагмента осциллограммы, позволяющего лучше рассмотреть детали. При увеличении фрагмента окна цена деления горизонтальной шкалы временного не может быть больше, чем цена деления основной временной шкалы.

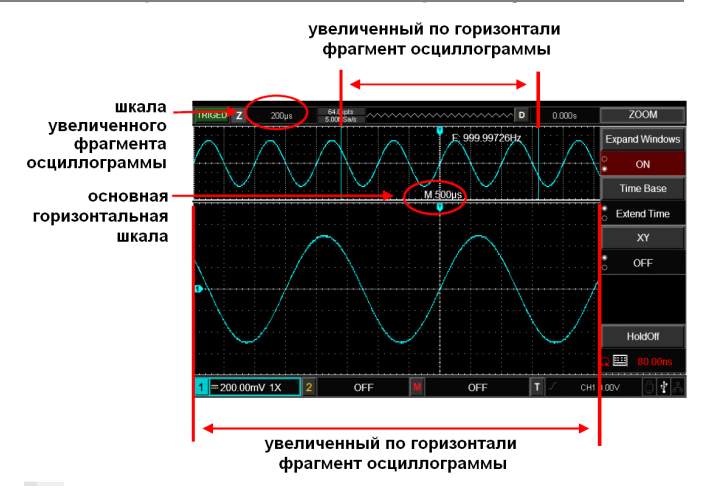

### Рисунок 3-2. Фрагмент осциллограммы, растянутый по горизонтальной оси

В режиме увеличения фрагмента временной шкалы дисплей делится на две части, как показано на рисунке выше. В верхней части отображается исходная осциллограмма. Вы можете перемещать эту зону влево и вправо вращением регулятора **POSI-TION**, а также уменьшать и увеличивать размер выбранной области вращением регулятора **SCALE** в зоне горизонтальной развертки.

В нижней части экрана расположен выбранный фрагмент исходной осциллограммы, растянутый по горизонтали. Обратите внимание, что разрешение растянутого фрагмента увеличивается по сравнению с разрешением исходной осциллограммы (как видно из рисунка выше). Поскольку осциллограмма, показанная в нижней части экрана, соответствует выбранной зоне в верхней части, для уменьшения размера этой зоны, вы можете растянуть временную шкалу вращением регулятора **SCALE** в зоне горизонтальной развертки. Другими словами, можно многократно растягивать осциллограмму.

### **3.4. Режим XY**

Режим XY также носит название режима фигур Лиссажу. применение метода Лиссажу позволяет измерить разность фаз двух сигналов с одинаковой частотой, как показано на рисунке ниже:

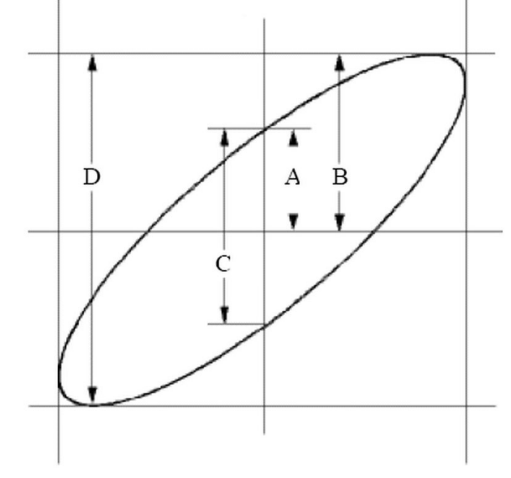

Рисунок 3-3. Фигура Лиссажу

Расчет производится на основе формулы **sinΘ = A/B** или **C/D**, где **Θ** – угол сдвига фазы между сигналами в двух каналах, а параметры A, B, C и D показаны на рисунке 3.3. Исходя из этой формулы, угол может быть выражен как **q = ±arcsin(A/B)** или **±arcsin(C/D)**. Если длинная ось эллипса проходит через квадранты I и III, то разность фаз окажется в квадрантах I и IV, то есть в диапазоне (0 – π/2) или (3π/2 – 2π). Если длинная ось эллипса проходит через квадранты II и IV, то разность фаз окажется в квадрантах II и III то есть в диапазоне (π/2 – π) или (π – 3π/2). Кроме того по фигурам Лиссажу можно определить соотношение частот и фаз двух сигналов, как показано на рисунке ниже:

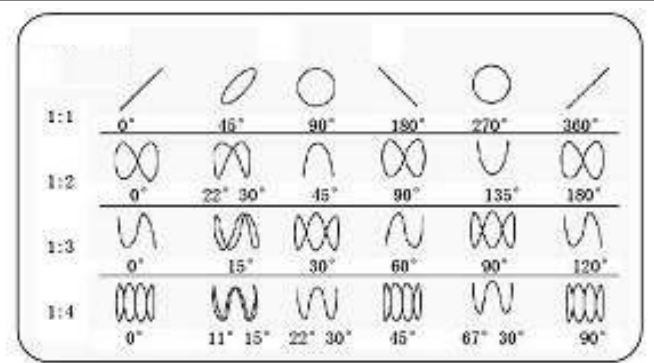

Рисунок 3-4. Основные варианты фигур Лиссажу

В этом режиме необходимо одновременное использование сигналов в канале CH1 и канале СH2. При выборе режима отображения XY по горизонтальной оси откладывается напряжение в канале CH1, а по вертикальной – напряжение в канале CH2 (рисунок 3-5).

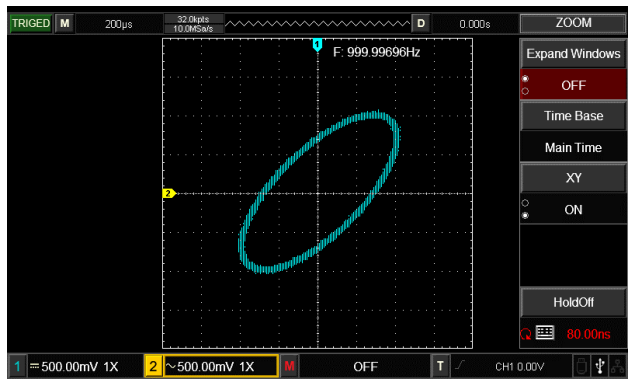

Рисунок 3-5. Отображение осциллограммы в режиме XY.

**Примечание:** для обеспечения нормального отображения фигур Лиссажу, осциллограмма должна охватывать хотя бы один полный период сигнала. Следующие функции не работают режиме XY:

- Функция курсорных измерений
- Математические операции и операции с использованием опорной осциллограммы
- Функция увеличения фрагмента окна
- Управление запуском

### **Глава 4 СИСТЕМА ЗАПУСКА**

Момент запуска определяет, когда осциллограф начинает выборку данных и отображение осциллограммы. Правильная настройка запуска позволяет превратить нестабильную картину на экране в информативную осциллограмму. В начале сбора данных осциллограф в первую очередь набирает достаточное количество данных для построения осциллограммы слева от точки запуска, и это продолжается, пока не выполняется условие запуска. В ожидании пускового сигнала прибор непрерывно регистрирует данные. Когда сигнал запуска получен, осциллограф непрерывно собирает достаточный объем данных для того, чтобы отобразить осциллограмму вправо от точки запуска. Зона управления запуском на панели управления осциллографа включает:

**Регулятор LEVEL**: регулятор уровня запуска, позволяющий установить значение напряжения пускового сигнала, соответствующее уровню запуска.

**Кнопка SET TO ZERO**: служит для установки уровня запуска на средний уровень амплитуды пускового сигнала.

**Кнопка TRIG MENU**: Кнопка вызова меню настройки запуска.

## **Управление запуском**

- Типы запуска: по фронту, по длительности импульса, по видеосигналу, по наклону фронта, поочередный.
- **Запуск по фронту (Edge):** запуск происходит, когда фронт пускового сигнала достигает заданного уровня.
- **Запуск по длительности импульса (Pulse):** запуск происходит, когда длительность импульса пускового сигнала удовлетворяет заданным условиям
- **Запуск по видеосигналу (Video):** запуск выполняется по

приходу синхроимпульса кадра или строки стандартных видеосигналов.

- **Запуск по скорости изменения сигнала (Slope):** запуск выполняется, когда крутизна нарастающего/убывающего фронта сигнала удовлетворяет заданному условию.
- **Поочередный запуск:** запуск в каналах CH1 и CH2 выполняется поочередно по их собственным сигналам и предназначен для одновременного наблюдения двух не синхронизированных по частоте сигналов.

Ниже дано описание меню различных режимов запуска.

# **4.1. Запуск по фронту (Edge)**

Запуск по фронту обозначает запуск по пороговому уровню входного сигнала. При выборе режима запуска по фронту происходит запуск на переднем, заднем или на обоих фронтах входного сигнала.

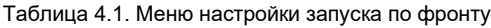

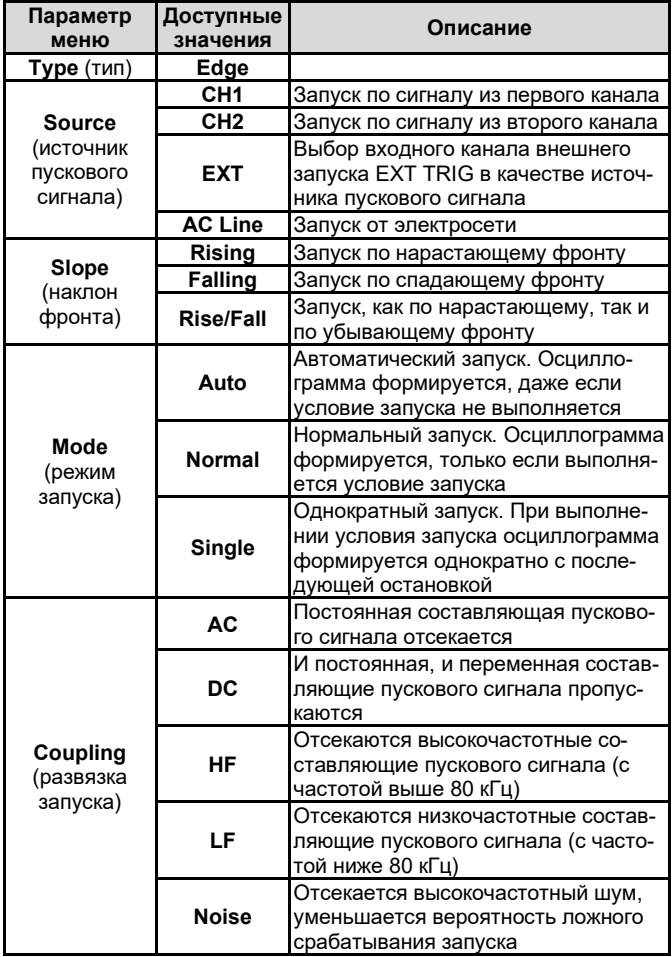

### **4.2. Запуск по длительности импульса (Pulse width)**

Запуск по длительности импульса означает, что запуск формирования осциллограммы зависит от длительности пускового импульса. Накладывая соответствующие условия на длительность импульса, вы можете выявить импульсы, отклоняющиеся от нормы.

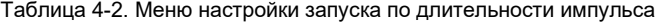

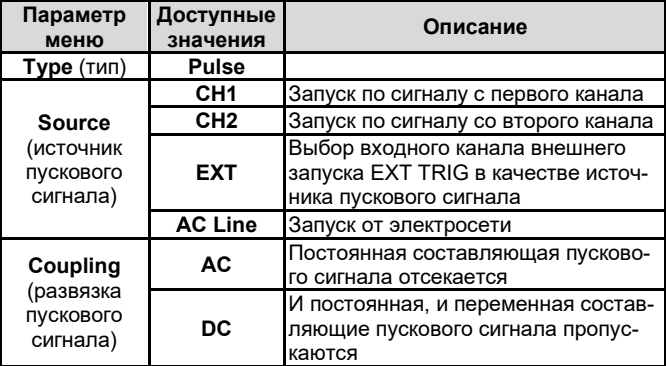

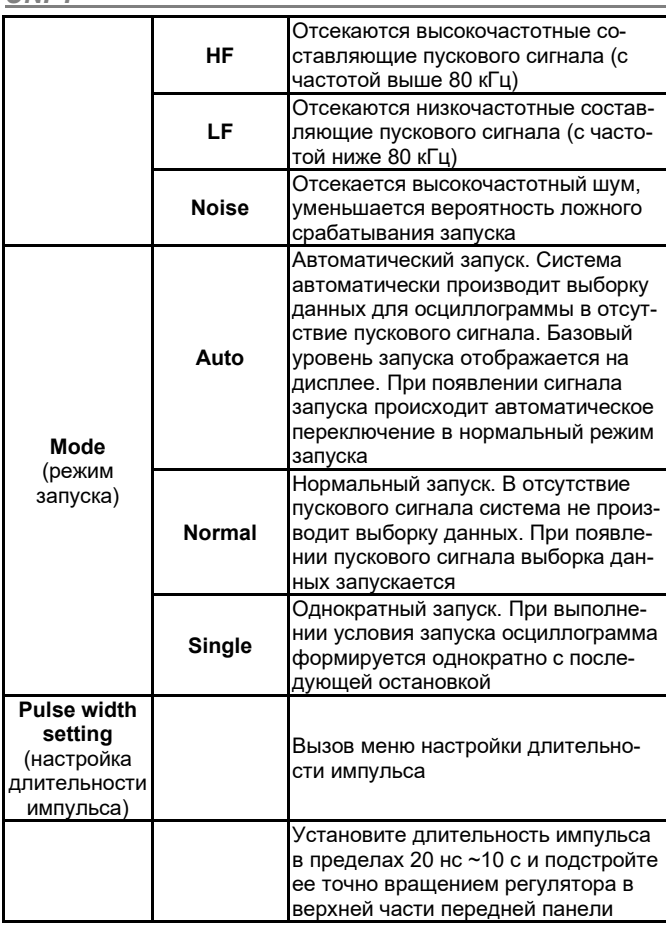

Таблица 4-3. Меню настройки длительности импульса

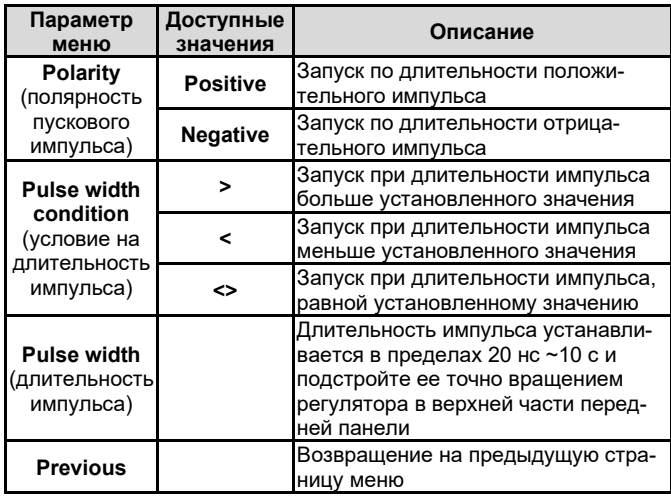

# **4.3. Запуск по скорости изменения сигнала** (**Slope)**

Когда выбран запуск по скорости изменения сигнала, запуск осуществляется, если скорость нарастания или убывания сигнала соответствует величине, заданной в настройках.

Таблица 4-4. Меню настройки запуска по скорости изменения сигнала

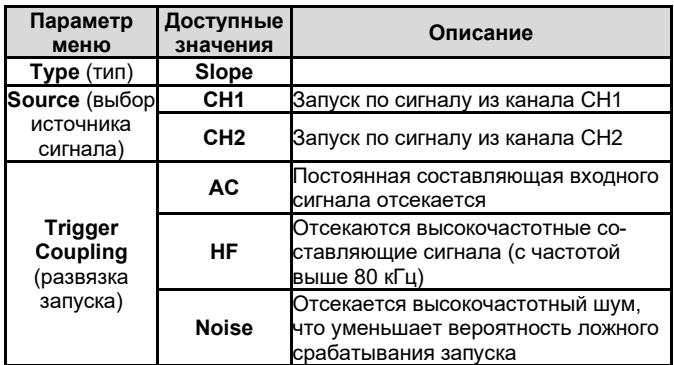

# *UNI-T ИНСТРУКЦИЯ ПО ЭКСПЛУАТАЦИИ: серия UTD2000*

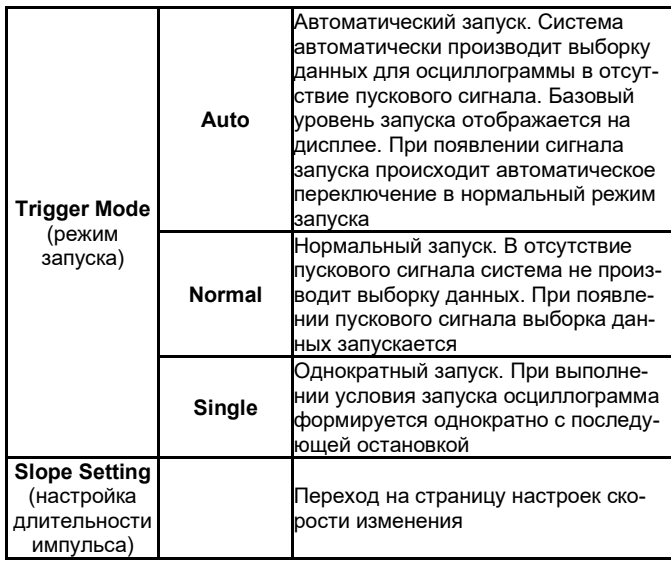

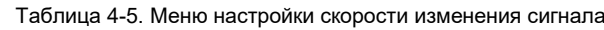

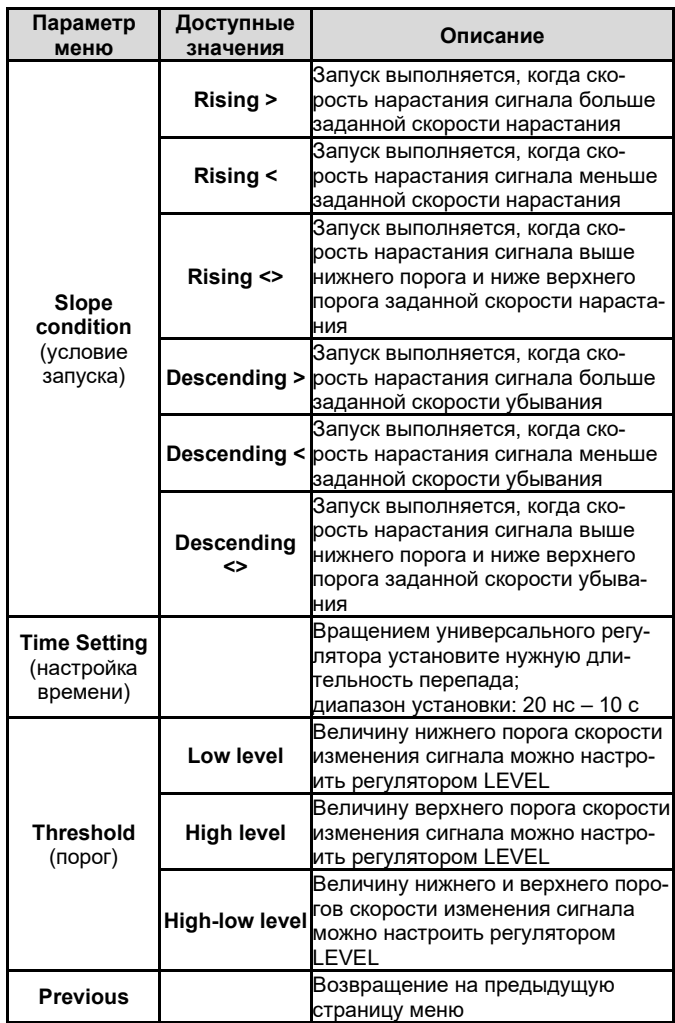

# **4.4. Запуск по видеосигналу (Video)**

При выборе режима запуска по видеосигналу осциллограф выполняет запуск по синхроимпульсу кадра или строки стандартных видеосигналов NTSC и PAL. Развязка входа при запуске по видеосигналу по умолчанию устанавливается на связь по постоянному току. Обратитесь к следующей таблице, чтобы ознакомиться с описанием меню запуска по видеосигналу.

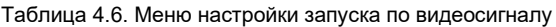

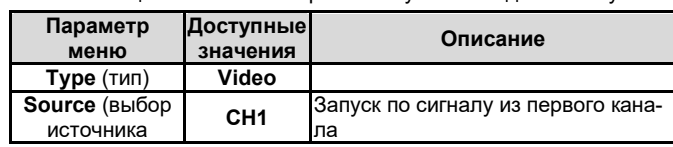

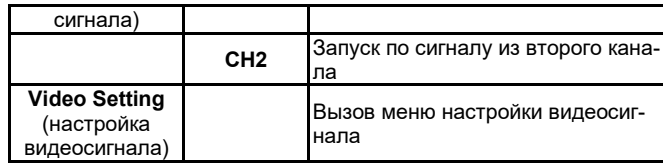

Таблица 4.7. Меню настройки запуска по видеосигналу

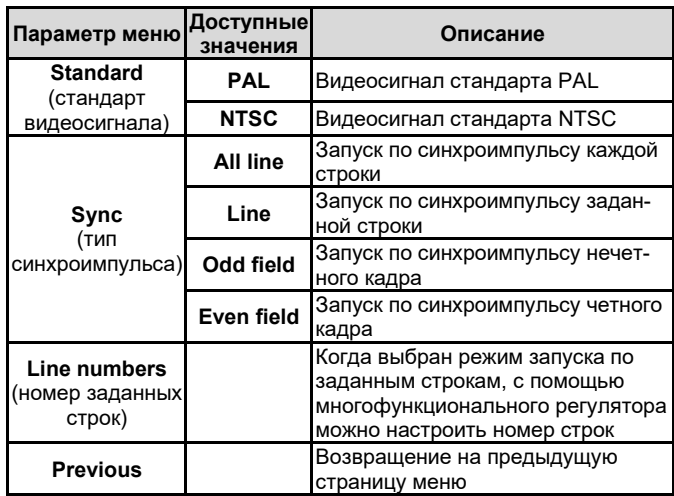

На рисунке 4-1 представлен вид дисплея при выборе режима запуска по синхроимпульсу строки видеосигнала системы PAL.

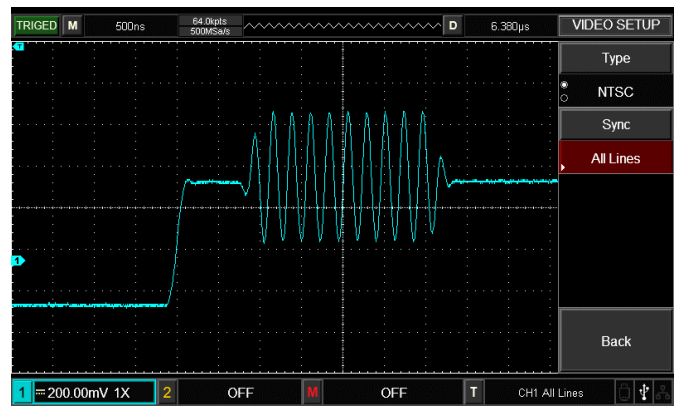

Рисунок 4-1. Запуск по синхроимпульсу строки видеосигнала

На рисунке 4-2 показан вид дисплея в режиме запуска по синхроимпульсу кадра видеосигнала.

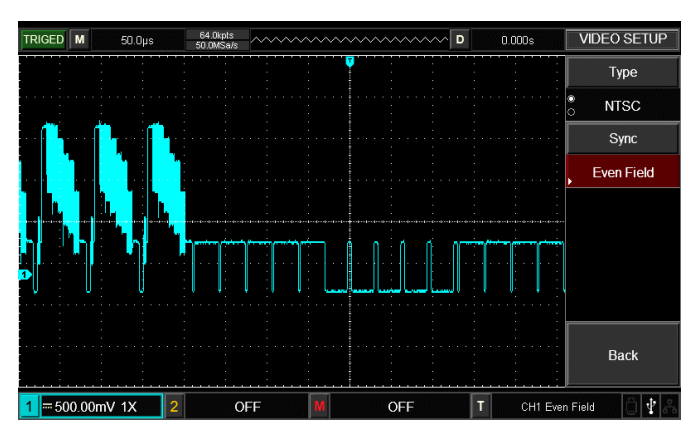

Рисунок 2-16. Запуск по синхроимпульсу кадра видеосигнала

### **4.5. Поочередный запуск** (Alternating)

При выборе этого режима запуск осуществляется по сигналам с двух входных каналов. Режим поочередного запуска предназначен для наблюдения двух сигналов с несогласованными частотами. На рисунке ниже показан вид осциллограмм при поочередном запуске. Описание меню этого режима приведено в Таблице 4-8.

## *UNI-T ИНСТРУКЦИЯ ПО ЭКСПЛУАТАЦИИ: серия UTD2000*

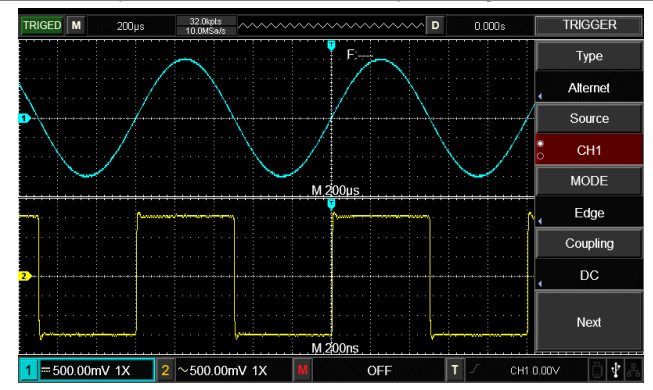

Рисунок 4-3. Наблюдение двух сигналов с разными частотами в режиме поочередного запуска.

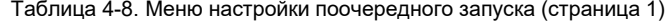

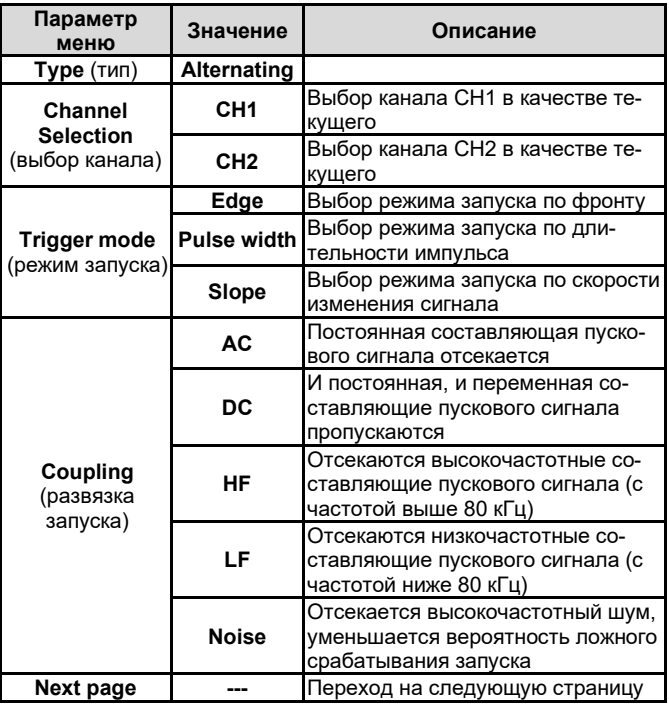

Таблица 4-9. Меню настройки поочередного запуска (страница 2)

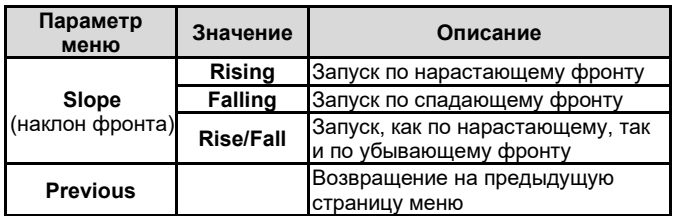

### **4.6. Задержка запуска**

Вы можете регулировать величину задержки запуска для наблюдения сложных осциллограмм (например, последовательностей импульсов). Задержка запуска – это время ожидания, по истечении которого становится возможен повторный запуск. До этого момента осциллограф блокирует возможность запуска. Меню настройки задержки запуска описано ниже в Таблице 4-10:

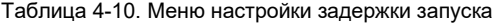

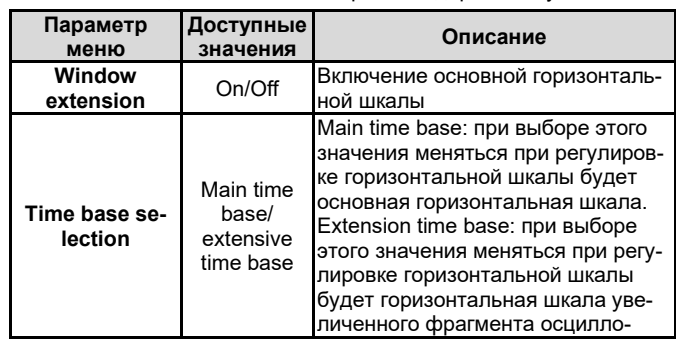

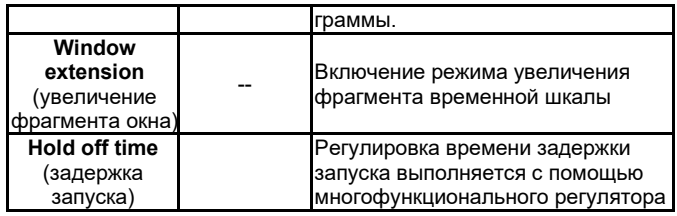

Например, если вы хотите произвести синхронизацию серии импульсов по первому импульсу, установите время задержки, соответствующее длительности этой серии импульсов, как показано на Рисунке 4-4.

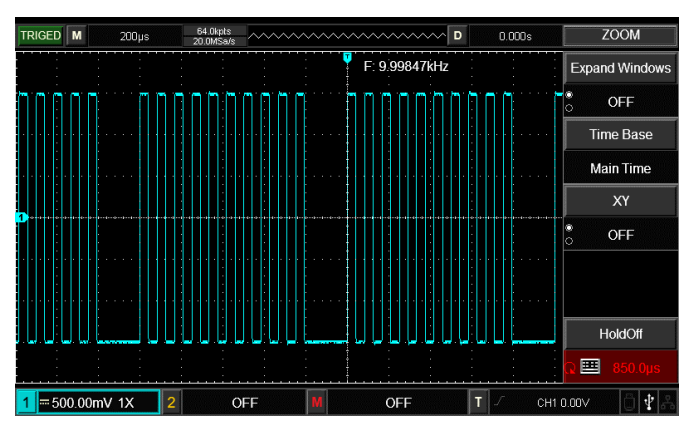

Рисунок 4-4. Использование функции задержки для синхронизации сложной осциллограммы

### Описание операций с различными режимами запуска

1. Следуя процедуре синхронизации обычного сигнала, выберите режим запуска по фронту, источник пускового сигнала и наклон фронта в меню управления запуском TRIG MENU. Отрегулируйте уровень запуска таким образом, чтобы добиться максимально стабильного отображения осциллограммы.

2. Нажмите кнопку **HORI MENU** в зоне управления горизонтальной разверткой для вызова соответствующего меню.

3. Отрегулируйте время задержки с помощью многофункционального регулятора, так чтобы получить наиболее стабильную осциллограмму.

### 4.7. Определения

1. Источник пускового сигнала: запуск может производиться по сигналам от различных источников: входного канала (СН1, СН2), внешнего запуска (EXT), местной электросети.

В Входной канал: Стандартным источником пускового сигнала служит входной канал (любой из имеющихся). Выбранный источник используется для запуска независимо от того, отображается ли сигнал от него на дисплее, или нет.

В Внешний запуск: Этот тип источника пускового сигнала позволяет производить запуск от третьего канала, принимая данные по двум другим. Например, вы можете использовать внешний генератор синхронизирующих импульсов или сигнал из измеряемой цепи.

Внешний запуск производится по сигналу, который подается на вход EXT TRIG. В режиме EXT сигналы используются без дополнительных преобразований. При этом допускается уровень сигнала в пределах от -3 В до +3 В.

В Запуск от электросети (AC line trigger): Этот режим обозначает использование для запуска сигнала от местной электросети. Он позволяет достичь стабильной синхронизации и наблюдать сигналы, связанные с электросетью, например, взаимосвязь между осветительным оборудованием и питающим оборудованиeM

2. Режим запуска: определяет режим работы осциллографа в отсутствие пускового запуска. В данном осциллографе предусмотрены три режима запуска: автоматический, нормальный и однократный.

В Автоматический запуск: Система производит выборку данных для построения осциллограммы даже в отсутствие пускового сигнала. На дисплее отображается шкала временной развертки. Когда появляется пусковой сигнал, синхронизация автоматически начинает осуществляться по этому сигналу.

Примечание: когда в автоматическом режиме запуска горизонтальная развертка осциллограммы установлена на 100 мс/дел или меньше, осциллограф не будет реагировать на пусковой сигнал.

■ Нормальный запуск: В этом режиме осциллограф производит выборку данных для осциллограммы, только если выполняются условия запуска. В отсутствие пускового сигнала система прекращает регистрировать данные и находится в ожидании. При появлении пускового сигнала выборка и отображение данных возобновляется.

■ Однократный запуск: В этом режиме после однократного нажатия кнопки **Operation** осциллограф переходит в режим ожидания запуска. Когда приходит пусковой сигнал, осциллограф производит выборку, отображает на дисплее зарегистрированную осциллограмму и останавливается.

3. Развязка системы запуска: Тип развязки системы запуска определяет, какие составляющие сигнала передаются в цепь запуска. Типы развязки, предусмотренные конструкцией осциллографа: по постоянному току, по переменному току, с отсечением низких частот и с отсечением высоких частот.

**• DC** (связь по постоянному току): пропускаются все составляющие сигнала.

■ АС (связь по переменному току): Отсекается постоянная составляющая и ослабляются компоненты сигнала с частотой ниже 400 Гц.

**Low Frequency holdoff** (подавление низких частот): Отсекается постоянная составляющая, и ослабляются компоненты сигнапа на частотах ниже 80 кГц

High Frequency holdoff (подавление высоких частот): ослабляются компоненты сигнала на частотах выше 80 кГц.

### 4. Предварительный запуск (pretrigger) и запуск с задержкой (delay trigger): служит для запуска регистрации данных, полученных до или после момента пускового события.

Момент запуска, как правило, устанавливается в центре дисплея по горизонтальной оси. В этом случае имеется возможность наблюдать сигнал в пределах пяти (или шести) делений до и после запуска. Используйте регулятор положения момента запуска по горизонтали для настройки горизонтального смещения осциллограммы, позволяющего получить больше информации перед запуском. Наблюдая данные перед запуском, можно получить представление об осциллограмме до возникновения пускового события. Например, вы можете обнаружить всплеск, происходящий в момент подключения исследуемой схемы к питанию. Наблюдение и анализ данных до и после запуска могут помочь вам установить причину всплеска.

# Глава 5 СИСТЕМА ВЫБОРКИ ДАННЫХ

Как показано на рисунке ниже, кнопка **ACQUIRE** в зоне управления является функциональной кнопкой системы выборки данных.

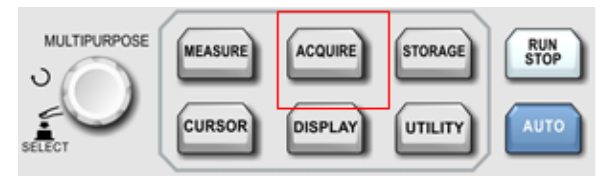

Рисунок 5-1. Функциональная кнопка системы выборки данных.

Нажмите кнопку **ACQUIRE** для вызова меню настройки системы выборки данных. Это меню позволяет настраивать режим накопления данных

Таблица 2-14. Меню системы регистрации

| Параметр                                                      | Доступные  | Описание                                                                                                    |
|---------------------------------------------------------------|------------|----------------------------------------------------------------------------------------------------|
| меню                                                          | значения   |                                                                                                    |
| <b>Acquisition</b><br>Mode<br>(режим<br>накопления<br>данных) | Sample     | Осциллограф производит реги-<br>страцию значений сигнала и стро-<br>ит по ним осциллограмму через<br>равные промежутки времени                                                                                                    |
|                                                               | Peak value | Включается режим распознавания<br>пиковых значений. В этом режиме<br>осциллограф выявляет макси-<br>мальные и минимальные значения<br>входного сигнала на каждом ин-<br>тервале выборки и использует эти<br>значения для построения осцилло-<br>граммы. |
|                                                               | Average    | Осциллограф накапливает не-<br>сколько осциллограмм и вычисля-                                                                                                    |

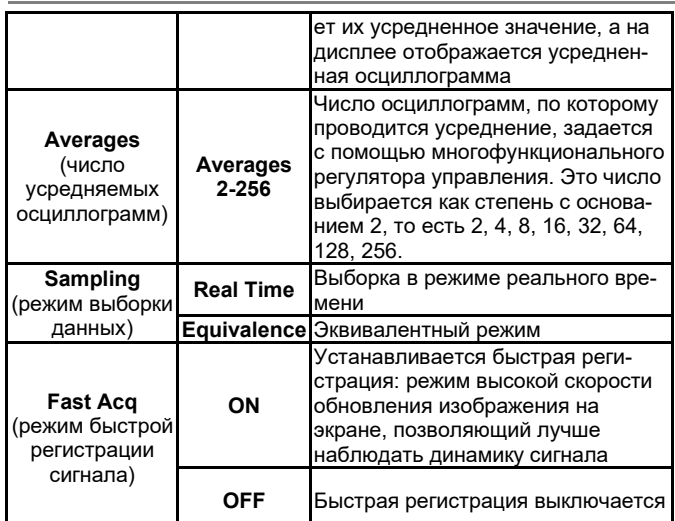

Изменяя параметры выборки сигнала, можно наблюдать соответствующие измерения осциллограммы на дисплее. Если сигнал содержит значительный шум, а выборка производится без усреднения, осциллограмма будет выглядеть, как показано на Рисунке 5-1. В режиме выборки с усреднением по 8 осциллограммам тот же сигнал будет выглядеть, как показано на Рисунке 5-2.

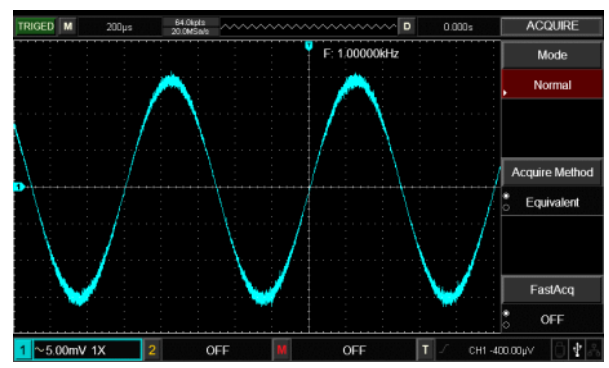

Рисунок 5-1. Осциллограмма в режиме выборки без усреднения

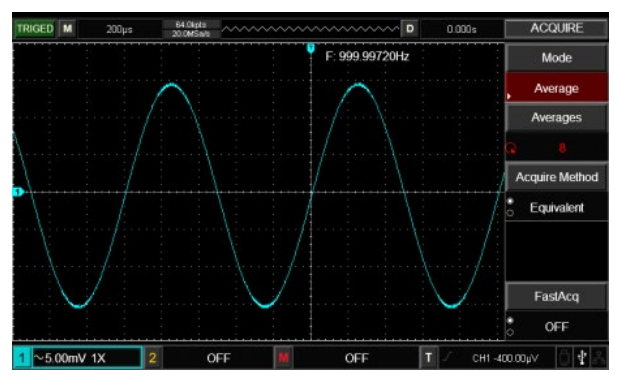

Рисунок 5-2. Осциллограмма в режиме выборки с усреднением по 8 осциллограммам

### Примечания:

### 1. Используйте режим выборки в реальном времени (Real time sampling) для наблюдения одиночных сигналов.

2. Используйте режим эквивалентной выборки (Equivalent sampling) для наблюдения высокочастотных периодических сигналов.

3. Во избежание образования смешанной огибающей сигнала выбирайте режим распознавания пиков (Peak Detection).

4. Для подавления белого шума в отображаемом сигнале используйте режим выборки с усреднением, последовательно удваивая число усреднений. В качестве числа осциллограмм, по которым производится усреднение, может быть выбрано одно из значений 2, 4, 8, 16, 32, 64, 128, 256.

## Определения:

Режим выборки данных: выборка в реальном времени и эквивалентная выборка.

Режим выборки в реальном времени: в этом режиме для фор-

мирования осциллограммы система производит выборку данных через равные промежутки времени. Режим используется для наблюдения любых сигналов с частотами в пределах частоты дискретизации

Режим эквивалентной выборки: это режим повторяющейся выборки, облегчающий детальное исследование периодических сигналов. Он может использоваться для наблюдения периодических сигналов с частотами за пределами максимальной частоты дискретизации осциллографа.

Режим распознавания пиковых значений: В этом режиме осциллограф выявляет максимальные и минимальные значения входного сигнала на каждом интервале выборки и использует эти значения для построения осциллограммы. В этом режиме осциллограф позволяет зарегистрировать и отобразить узкие импульсы, которые иначе оказались бы пропущены в режиме выборки. Шумовая составляющая осциллограммы в этом режиме усиливается

Режим высокого разрешения: Осциллограф усредняет ближайшие точки зарегистрированного сигнала, чтобы уменьшить белый шум, присутствующий во входном сигнале и отобразить на экране сглаженную осциллограмму.

Режим усреднения: Осциллограф накапливает несколько осциллограмм и отображает на дисплее результат их усреднения. Этот режим позволяет уменьшить белый шум.

# Глава 6 СИСТЕМА ОТОБРАЖЕНИЯ

Как показано на рисунке ниже, кнопка **DISPLAY** в зоне управления является функциональной кнопкой системы отображения.

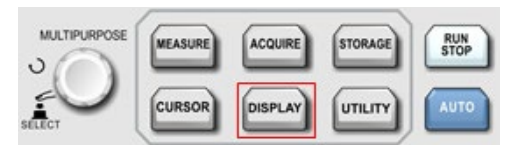

Рисунок 6-1. Функциональная кнопка настройки системы отображения

Нажмите кнопку **DISPLAY** для вызова меню настройки системы отображения, описанного в Таблице 6-1. Это меню позволяет настраивать режим отображения.

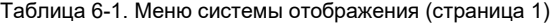

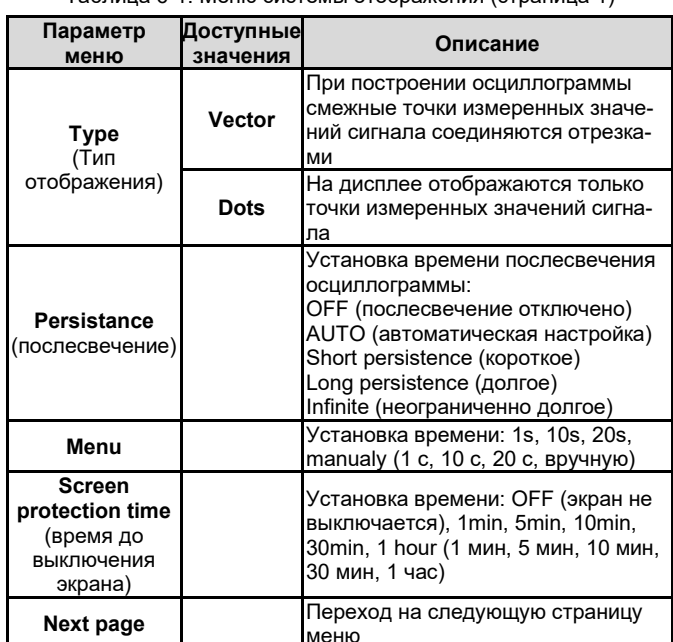

Таблица 6-1. Меню системы отображения (страница 2)

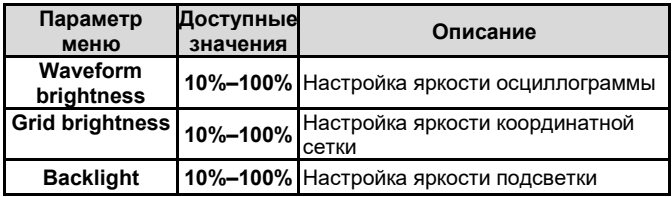

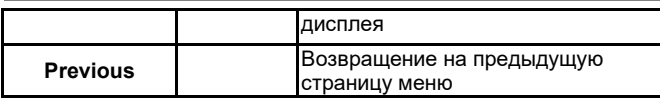

### **Ключевые пункты:**

**Тип отображения:** В режиме векторного отображения (vector) смежные точки зарегистрированной осциллограммы соединяются линиями. В режиме точечного отображения (dots) на дисплее отображаются только точки.

### **Глава 7 АВТОМАТИЧЕСКИЕ ИЗМЕРЕНИЯ**

В осциллографах серии UTD2000 реализована возможность автоматического измерения до 34 параметров сигнала.

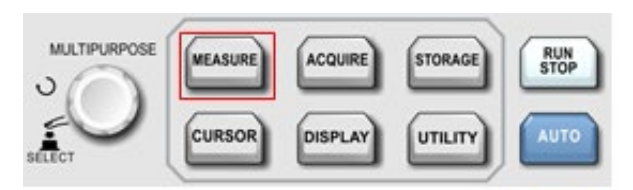

Рисунок 7-1. Функциональная кнопка автоматических измерений

### **7.1. Меню автоматических измерений**

Нажмите кнопку MEASURE, чтобы вызвать меню измерений.

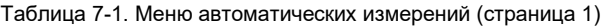

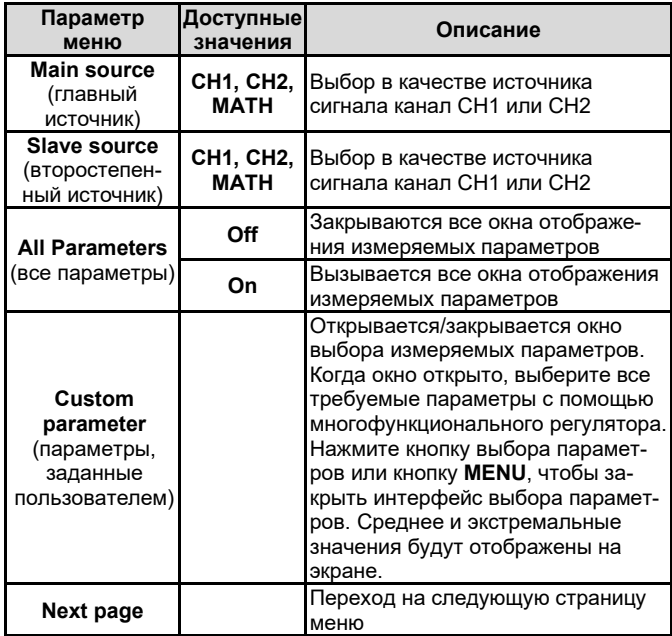

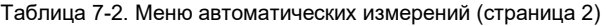

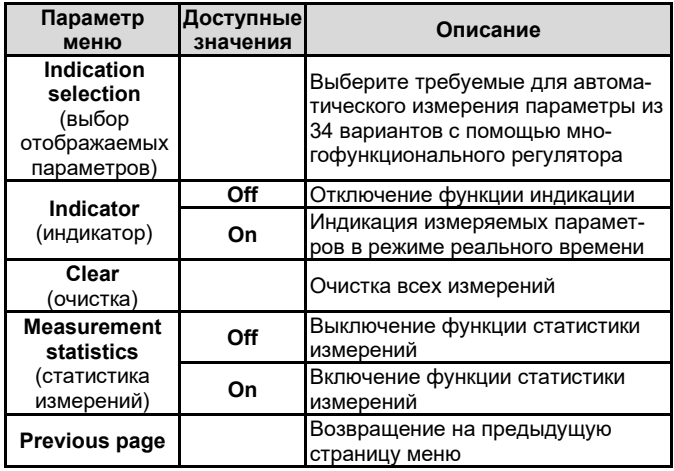

### **7.2. Параметры напряжения**

Параметры напряжения, доступные для автоматического измерения осциллографами серии UTD2000, включают:

- **Max:** максимальное напряжение разность значения сигнала в высшей точке осциллограммы и нулевого потенциала [GND].
- **Min:** минимальное напряжение разность значения сигнала в низшей точке осциллограммы и нулевого потенциала [GND].
- **High:** напряжение вершины импульса максимальное стабильное напряжение.
- **Low:** напряжение основания импульса минимальное стабильное напряжение.
- **Middle:** среднее арифметическое верхнего и нижнего уровня осциллограммы на экране (половина амплитуды).
- **Pk-Pk:** размах разность максимального и минимального значений сигнала (Max-Min).
- **Vamp:** амплитуда разность напряжения вершины и основания импульса (High-Low)
- **Mean:** среднее усредненная амплитуда сигнала.
- **CycMean:** среднее за период амплитуда сигнала, усредненная за один период.
- **RMS:** среднеквадратичное напряжение эффективное значение. Среднеквадратичное значение переменного напряжения за период соответствует постоянному напряжению, производящему эквивалентную энергию за тот же промежуток времени.
- **CycRMS:** среднеквадратичное напряжение за один период.

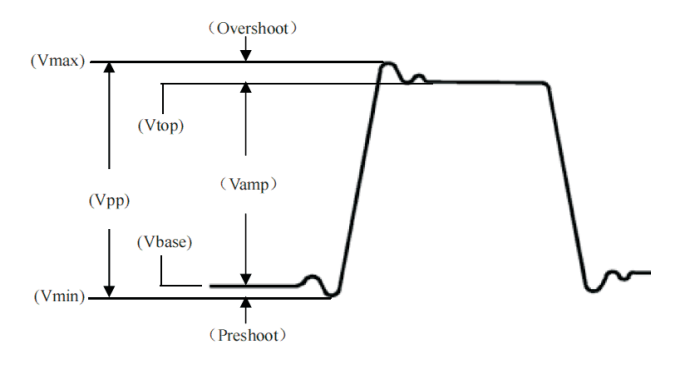

Рисунок 7-2. Диаграмма параметров напряжения

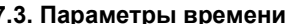

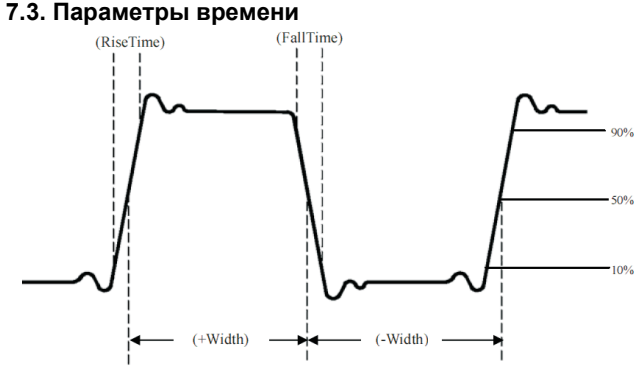

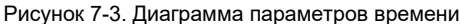

Параметры времени, доступные для автоматического измерения осциллографами серии UTD2000, включают:

- **Period:** период длительность одного цикла колебаний периодического сигнала.
- **Freq:** частота величина, обратная периоду.
- **Rise:** время нарастания переднего фронта импульса время, за которое сигнал нарастает от 10% до 90% от значения на вершине импульса.
- **Fall:** время убывания заднего фронта импульса время, за которое сигнал спадает от 90% до 10% от значения на вершине импульса.
- **+Width:** длительность положительного импульса ширина положительного импульса на уровне 50% от его амплитуды.
- **-Width:** длительность отрицательного импульса ширина отрицательного импульса на уровне 50% от его амплитуды.
- **Rise delay:** задержка нарастающего фронта время задержки нарастающего фронта сигнала из второстепенного источника относительно нарастающего фронта из главного источника.
- **Fall delay:** задержка убывающего фронта время задержки убывающего фронта сигнала из второстепенного источника относительно убывающего фронта из главного источника.
- **FRFR**: Время между нарастающим фронтом первого импульса сигнала 1 и нарастающим фронтом первого импульса сигнала 2.
- **FRFF**: Время между нарастающим фронтом первого импульса сигнала 1 и ниспадающим фронтом первого импульса сигнала 2.
- **FFFR**: Время между ниспадающим фронтом первого импульса сигнала 1 и нарастающим фронтом первого импульса сигнала 2.
- **FFFF**: Время между убывающим фронтом первого импульса сигнала 1 и ниспадающим фронтом первого импульса сигнала 2.
- **FRLF**: Время между нарастающим фронтом первого импульса сигнала 1 и ниспадающим фронтом последнего импульса сигнала 2.
- **FRLR**: Время между нарастающим фронтом первого импульса сигнала 1 и нарастающим фронтом последнего импульса сигнала 2.
- **FFLR**: Время между нарастающим фронтом первого импульса сигнала 1 и ниспадающим фронтом последнего импульса сигнала 2.
- **FFLF**: Время между ниспадающим фронтом первого импульса сигнала 1 и ниспадающим фронтом последнего импульса сигнала 2.

### **7.4. Прочие параметры**

- **+Duty:** положительный коэффициент заполнения отношение длительности положительного импульса к периоду.
- **-Duty:** отрицательный коэффициент заполнения отношение длительности отрицательного импульса к периоду.
- **OverSht:** положительный выброс на фронте импульса отношение (Max-High)/Amp.
- **PreSht:** отрицательный выброс перед фронтом импульса отношение (Max-High)/Amp.
- **Area:** Произведение времени и напряжения для всех точек на экране.
- **Cycle Area:** Произведение времени и напряжения для всех точек за один период.
- **Phase:** Разность фаз сигнала в главном и второстепенном источниках.

# **Глава 8 КУРСОРНЫЕ ИЗМЕРЕНИЯ**

Курсоры можно использовать для измерения промежутков по оси Х (время) и по оси Y (напряжение) на выбранной осциллограмме. Нажмите кнопку **CURSOR** для входа в меню курсорных измерений.

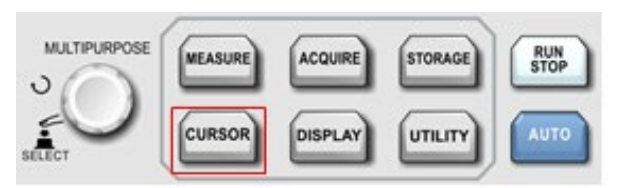

Рисунок 8-1. Функциональная кнопка курсорных измерений

### **8.1. Меню курсорных измерений**

Нажмите кнопку **CURSOR** для отображения измерительного курсора и входа в меню курсорных измерений.

Таблица 8-1. Меню курсорных измерений

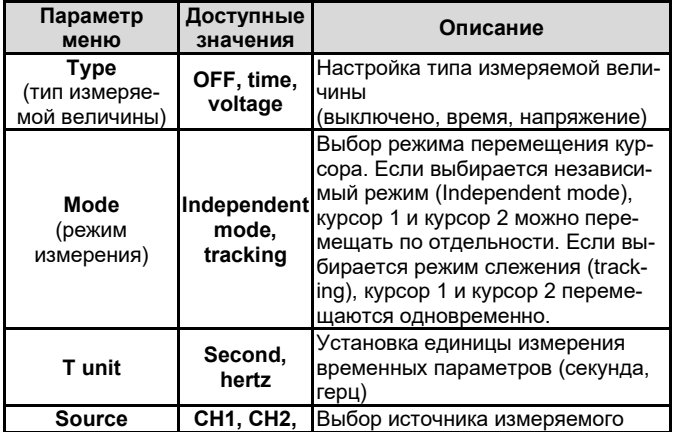

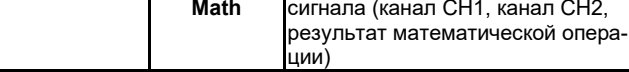

### **8.2. Отображение курсорных измерений**

В режиме CURSOR вы можете перемещать курсор по окну отображения осциллограмм на дисплее. Предусмотрены два типа курсорных измерений: измерения напряжения и времени.

Регулируйте положение курсора AY вращением многофункционального регулятора. Нажмите на многофункциональный регулятор для переключения на курсор BY. Регулируйте положение курсора BY таким же образом, как и AY.

Если выбран режим измерений Tracking (отслеживание), вращением многофункционального регулятора курсоры AY и BY перемещаются одновременно. Значения A и B соответствуют значениям напряжения в положениях курсоров AY и BY.

Разность B-A представляет собой разность потенциалов между точками пересечения курсора AY с осциллограммой и курсора BY с осциллограммой.

При измерении промежутка времени параметры отображаются в левом верхнем углу экрана, как показано на рисунке ниже:

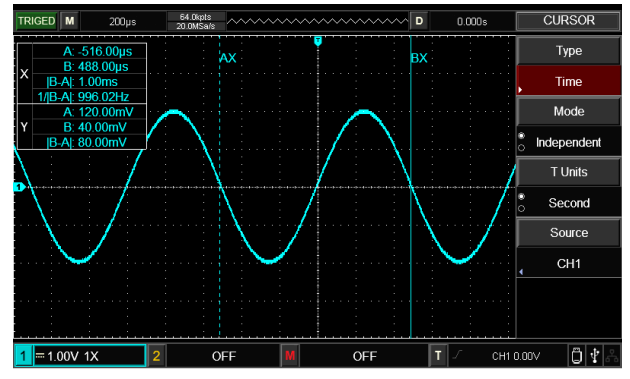

Рисунок 8-2. Курсорные измерения времени

### Шкала X – время:

Регулируйте положение курсора AX вращением многофункционального регулятора. Нажмите на многофункциональный регулятор для переключения на курсор BX. Регулируйте положение курсора BX таким же образом, как и AX.

Значение A/B представляет собой разность между курсором A/B и нулевой точкой.

В-А представляет собой разность значений, соответствующих положениям курсоров А и В.

1/|В-А| представляет собой величину, обратную промежутку времени. Для того же периодического сигнала, если АХ и ВХ расположены на соседних нарастающих фронтах, величина 1/|В-А| соответствует частоте сигнала.

### Шкала Y – напряжение:

A/B представляет собой разность напряжений между положением курсора А/В и нулевым уровнем.

B-A представляет собой разность потенциалов между положениями курсора A и курсора B.

При измерении напряжения параметры отображаются в левом верхнем углу экрана, как показано на рисунке ниже:

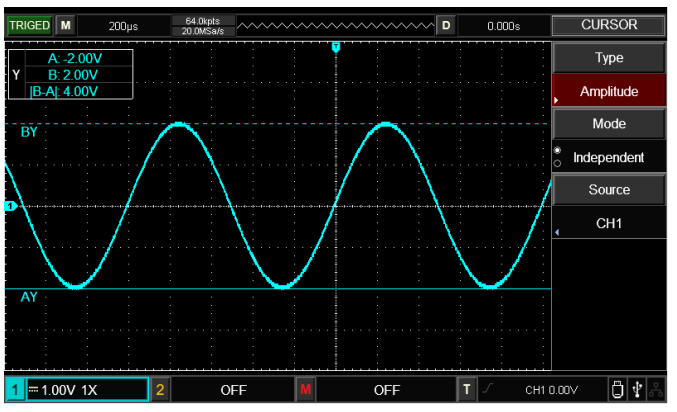

Рисунок 8-3. Курсорные измерения напряжения

Примечание: Результаты измерения отображаются в верхнем левом углу экрана.

### Глава 9 ЗАПОМИНАНИЕ И ВЫЗОВ ИЗ ПАМЯТИ

Функция запоминания позволяет сохранять осциллограммы, настройки осциллографа и изображения экрана во внутренней памяти или на внешнем USB-накопителе и вызывать из памяти сохраненные настройки и осциллограммы. Нажмите кнопку **STORAGE** для перехода к интерфейсу настройки функции запоминания осциллограмм.

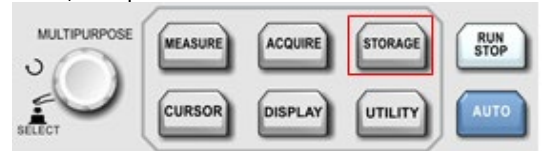

Рисунок 9-1. Функциональная кнопка запоминания STORAGE

## 9.1. Сохранение и вызов из памяти настроек

Нажмите кнопку **STORAGE** для входа в меню запоминания и вызова из памяти, а затем нажмите кнопку F1, чтобы выбрать настройки (Setup) в качестве типа сохраняемых данных и войти в меню сохранения настроек.

Таблица 9-1. Меню функции сохранения настроек

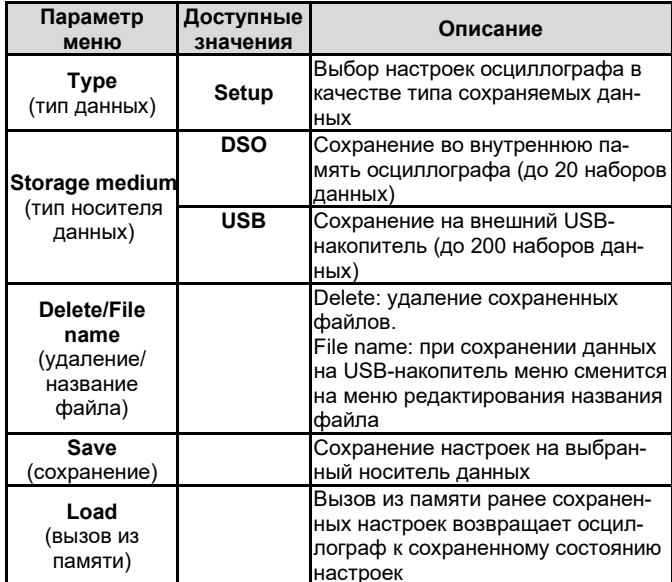

### Редактирование названия файла

Когда в качестве места сохранения настроек выбран USBнакопитель, имя сохраненного файла можно отредактировать. Нажмите на элемент меню сохранения настроек File Name, и на экране появится окно редактирования названия файла, как показано на рисунке ниже:

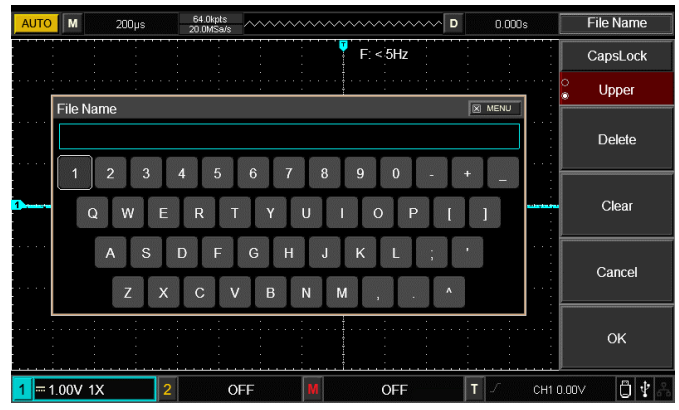

Рисунок 9-2. Окно редактирования названия файла

Перемещайте курсор поворотом многофункционального регулятора. Нажимайте многофункциональный регулятор, чтобы выбрать букву или цифру. Нажмите CONFIRM для возврата в предыдущее меню.

### 9.2. Сохранение и вызов из памяти осциллограмм

Нажмите кнопку **STORAGE** для входа в меню запоминания и вызова из памяти, а затем нажмите кнопку F1, чтобы выбрать опорные осциллограммы (Reference waveform) в качестве типа сохраняемых данных и войти в меню сохранения опорных осциллограмм.

Таблица 9-2. Меню опорных осциллограмм (страница 1)

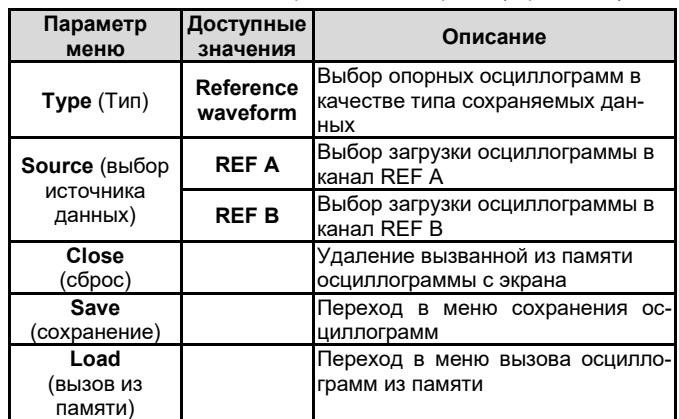

Таблица 9-3. Меню сохранения осциллограмм

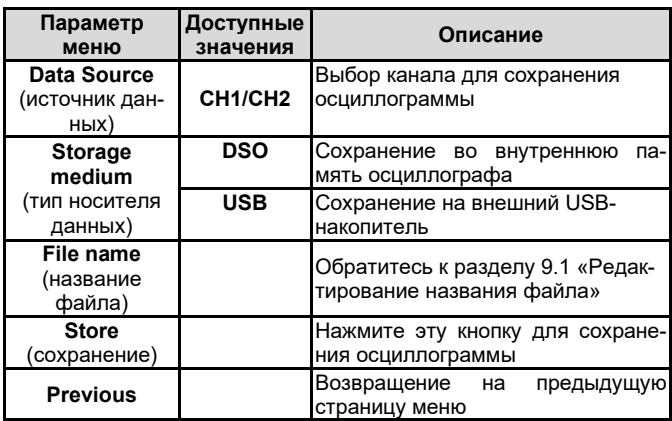

Таблица 9-4. Описание меню вызова осциллограмм из памяти

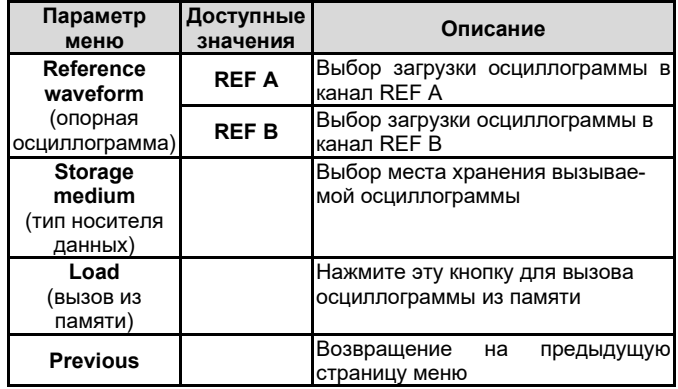

### 9.3. Сохранение файлов данных в формате CSV

Нажмите кнопку **STORAGE** для входа в меню запоминания и вызова из памяти, а затем нажмите кнопку F1, чтобы выбрать файлы данных (Data File) в качестве типа сохраняемых данных и войти в меню сохранения файлов данных.

Таблица 9-4. Меню сохранения файлов данных

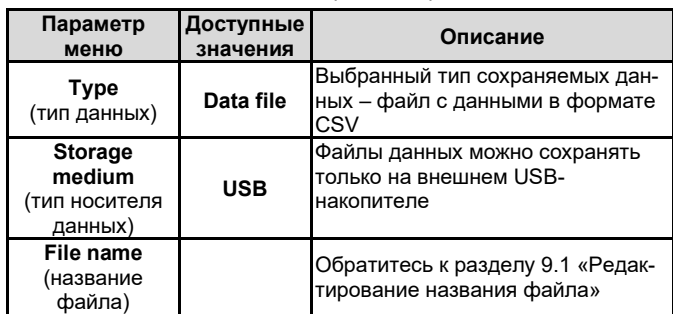

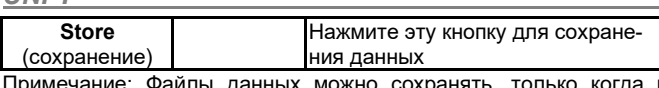

Примечание: Файлы данных можно сохранять, только когда к осциллографу подключен внешний USB-накопитель.

### **9.4. Сохранение изображения экрана**

Для сохранения текущего изображения экрана в формате BMP на внешний USB-накопитель служит кнопка **PrtSc**. Графический файл в формате BMP можно непосредственно открыть для просмотра на компьютере. Эту функцию можно использовать, только когда к осциллографу подключен внешний USB-накопитель.

# **Глава 10 НАСТРОЙКА СЕРВИСНЫХ ФУНКЦИЙ**

Нажмите кнопку **UTILITY** для вызова меню настроек сервисных системных функций.

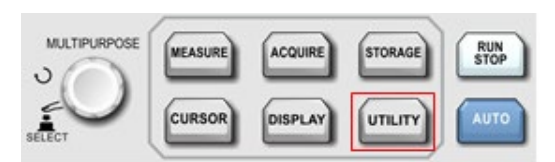

Рисунок 10-1. Функциональная кнопка **UTILITY**

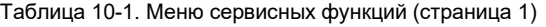

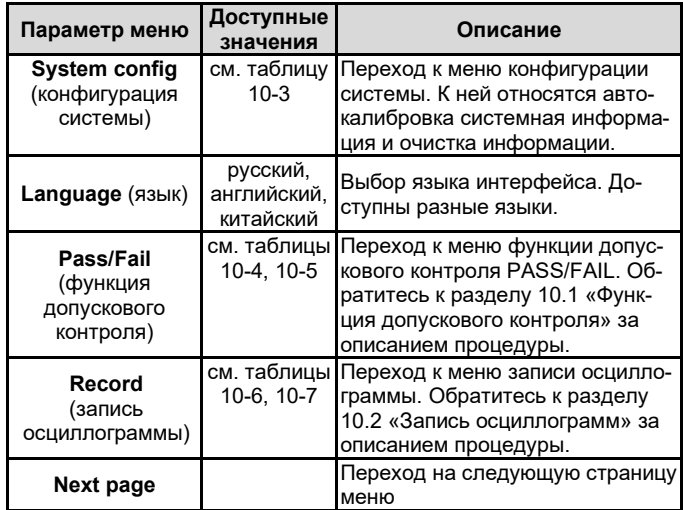

Таблица 10-2. Меню сервисных функций (страница 2)

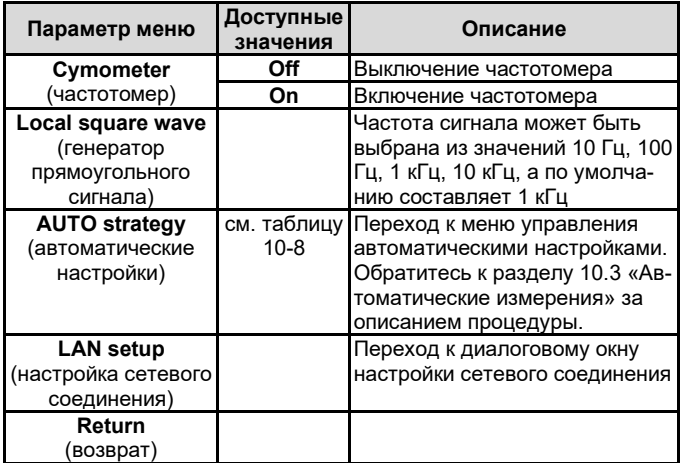

Таблица 10-3. Меню настройки конфигурации системы

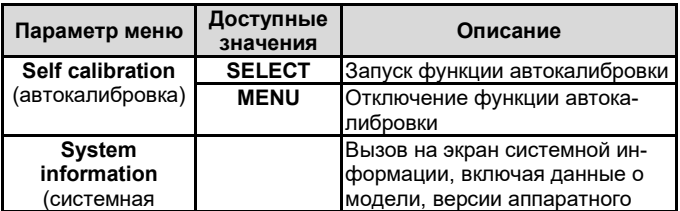

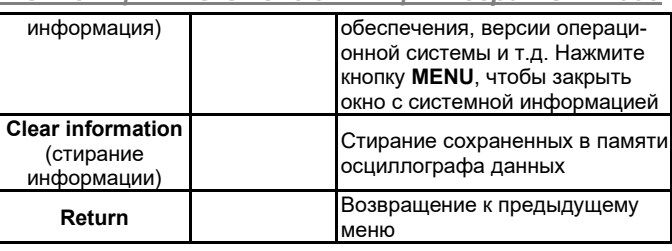

# **10.1. Функция допускового контроля (Pass/Fail)**

Функция допускового контроля PASS/FAIL («Годен/не годен») позволяет проводить проверку входного сигнала на соответствие заданному критерию. Результат проверки FAIL («не годен») соответствует выходу сигнала за пределы, заданные критерием проверки, тогда как результат проверки PASS («годен») показывает, что сигнал удовлетворяет заданному критерию. Интерфейс Pass/Fail Out, расположенный на задней панели осциллографа, выдает сигнал результата допускового контроля.

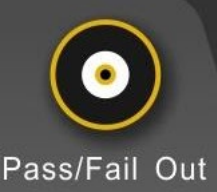

Выходной разъем сигнала результата допускового контроля

Нажмите кнопку **UTILITY** а затем кнопку **F3** для вызова меню функции допускового контроля:

1) Включение функции допускового контроля. Нажмите кнопку **F1** для настройки условия генерации сигнала результата допускового контроля.

2) : Чтоб, настроить условие генерации сигнала, нажмите кнопку **F2**. При выборе условия Fail (не годен), осциллограф будет генерировать импульс на выходном интерфейсе и звуковой сигнал, если результатом проверки будет «не годен». При выборе условия Pass (годен), осциллограф будет генерировать импульс на выходном интерфейсе и звуковой сигнал, если результатом проверки будет «годен».

3) Выбор источника сигнала для допускового контроля: войдите в меню функции допускового контроля и нажмите F3 для выбора источника сигнала.

4) Информация об отображении результатов: на дисплее отображаются результаты проверки.

5) Следующая страница меню.

6) Настройка условий остановки проверки:

Таблица 10-4. Настройка условий остановки проверки

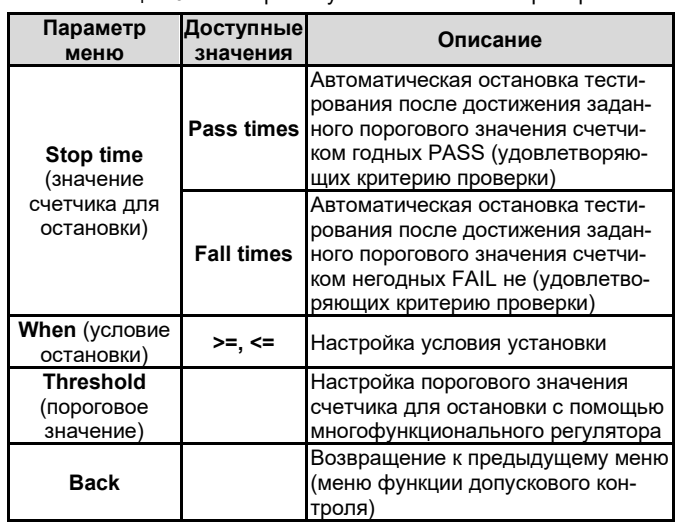

7) Настройка порогового значения, вход в меню настройки порогового значения:

Таблица 10-5. Настройка критерия допускового контроля

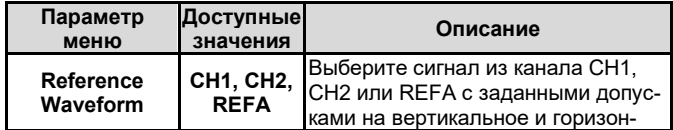

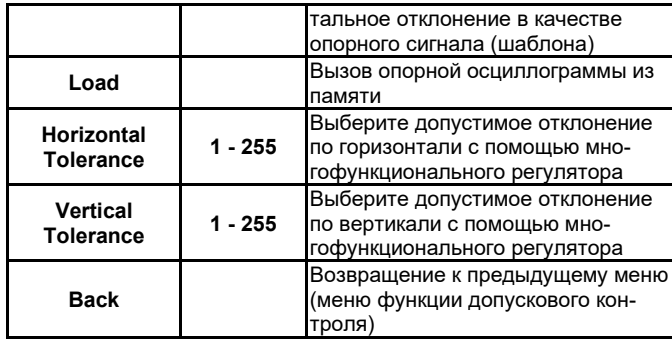

8) Запустите проверку нажатием кнопки F1.

### **10.2. Запись осциллограмм**

Функция записи осциллограмм позволяет записать текущую осциллограмму кадр за кадром в постоянную память.

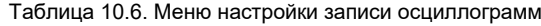

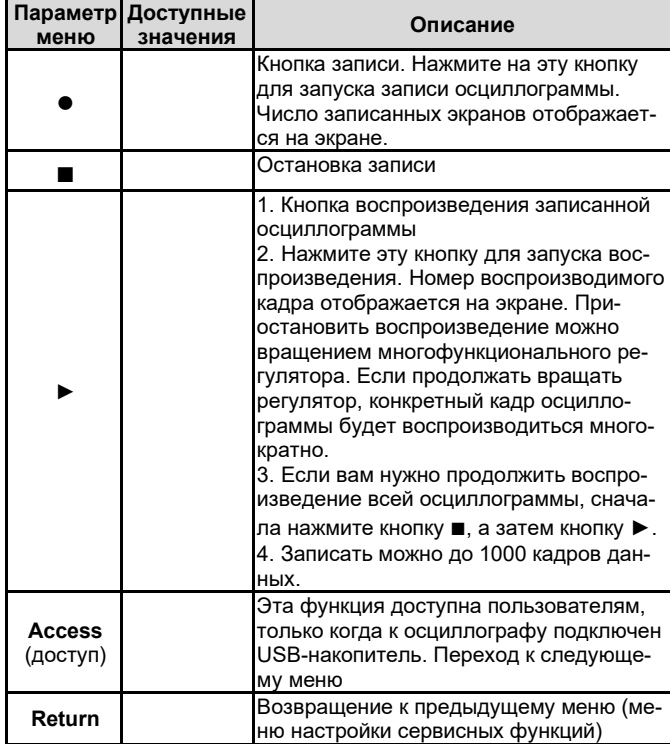

Таблица 10.7. Меню доступа к записи осциллограмм

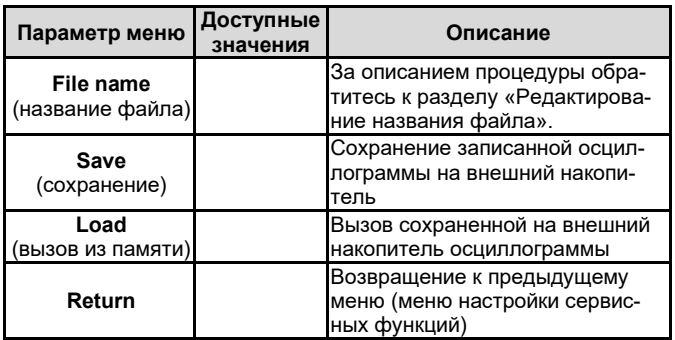

### **10.3. Управление автоматической настройкой**

Как упоминалось выше, нажмите кнопку AUTO, чтобы активировать функцию автоматической настройки осциллограммы. Чтобы сформировать наиболее удобный для наблюдения вид, осциллограф в зависимости от параметров входного сигнала автоматически подстраивает вертикальную и горизонтальную развертку и режим запуска. В осциллографе для пользователей предусмотрена возможность установки ряда параметров функции автоматической настройки.

Таблица 10.8. Меню управления параметрами автоматических настроек (AUTO)

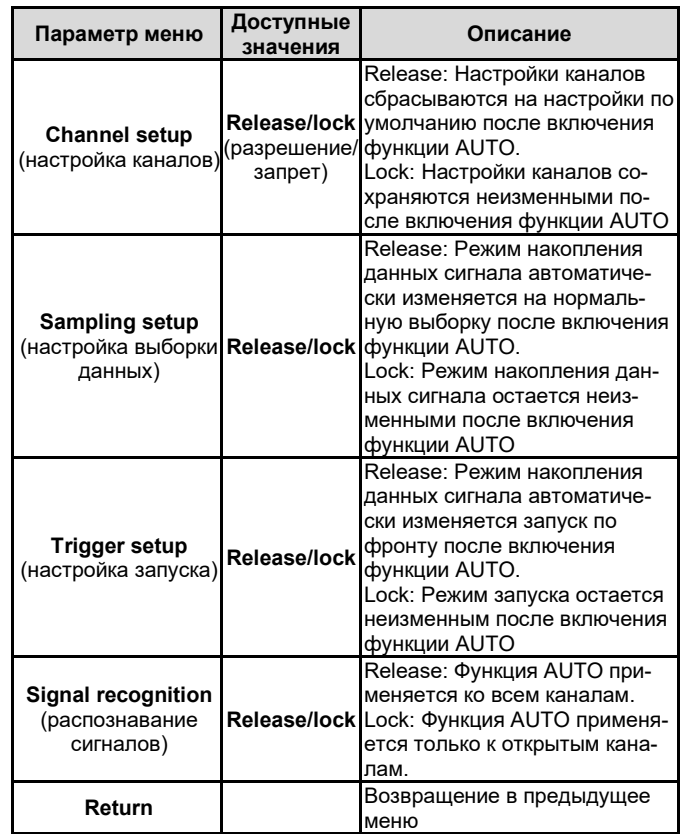

# **Глава 11 ПРОЧИЕ ФУНКЦИОНАЛЬНЫЕ КНОПКИ**

# **11.1. Автоматическая настройка (AUTO)**

В режиме автоматической настройки осциллограф автоматически выбирает коэффициенты развертки, смещения и параметры запуска в соответствии с параметрами входного сигнала для получения оптимального вида осциллограммы. Для включения функции автоматической настройки нажмите кнопку **AUTO**.

Автоматическая настройка осциллограммы применима при следующих условиях:

1. Режим автоматической настройки удобен для формирования осциллограмм простых одночастотных сигналов, но не подходит для сложных комбинированных сигналов.

2. Сигнал должен иметь частоту не ниже 20 Гц, амплитуду не меньше 30 мВ.

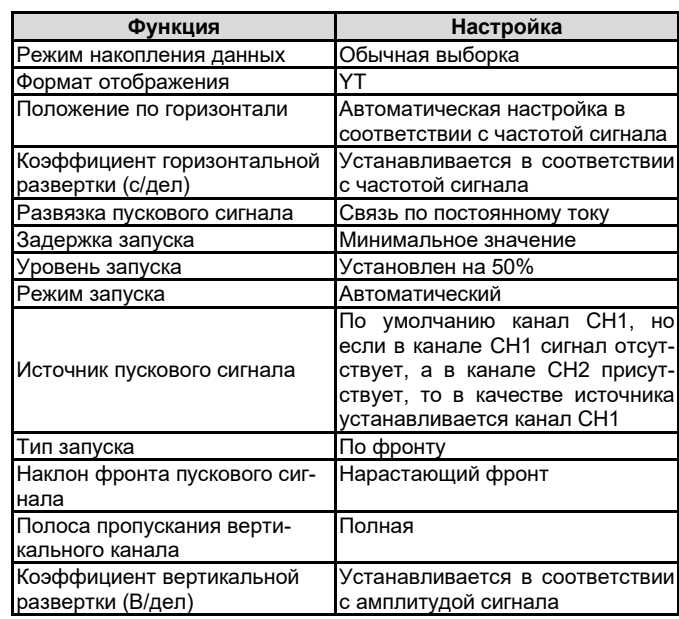

Примечание: когда автоматическая настройка осциллограммы выбрана по умолчанию, отображение осциллограммы выполняется с указанными в таблице выше настройками.

# **11.2. Кнопка RUN/STOP**

Когда кнопка **RUN/STOP** расположена на передней панели осциллографа. Когда эта кнопка нажата, загорается зеленый индикатор, показывающий, что осциллограф находится в состоянии RUN (запуска). При повторном нажатии кнопки загорается красный индикатор, показывающий, что осциллограф находится в состоянии STOP (остановки). В состоянии RUN осциллограф производит непрерывную регистрацию входного сигнала, в верхней части экрана появляется надпись AUTO. В состоянии STOP сбор данных сигнала прекращается, а в верхней части экрана появляется надпись STOP. Используйте кнопку **RUN/STOP** для переключения состояний RUN и STOP.

### **11.3. Меню справки HELP**

Нажмите кнопку **HELP**, чтобы вызвать меню работы со справкой. После этого при нажатии любой кнопки на экране появится информация о назначении этой кнопки.

### **11.4. Обновление операционной системы**

Функция загрузки операционной системы с USB-накопителя делает процедуру обновления проще и более гибкой. Для использования этой функции выполните следующие действия.

1. Загрузите из интернета установочный файл обновления и сохраните его на USB-накопителе.

2 Выключите осциллограф и вставьте USB-накопитель в порт USB, а затем включите осциллограф.

3. Если на USB-накопителе сохранен только один установочный файл, то на экране осциллографа появится интерфейс с вопросом, нужно ли выполнить обновление ("whether or not update"). Нажмите кнопку **F3**, чтобы запустить процесс обновления. Если на USB-накопителе хранятся два или более установочных файлов, на экране появится интерфейс выбор требуемого файла. Нажмите кнопку **F1**, чтобы выбрать установочный файл для обновления системы, и кнопку **F3**, чтобы запустить обновление.

4. Когда установка обновление завершена, появится всплывающее сообщение об успешном обновлении. Отсоедините USBнакопитель и выключите осциллограф. Процедура обновления заканчивается при следующем включении осциллографа. Примечания:

1. Процесс обновления занимает около 10 секунд.

2. Не выключайте осциллограф и не отсоединяйте от него USBнакопитель, когда программа обновляется, иначе обновление сорвется, и могут возникнуть непредсказуемые ошибки.

3. Если обновление не удалось, выключите осциллограф. Затем включите осциллограф, чтобы запустить обновление снова.

## **Глава 12 ПРАКТИЧЕСКИЕ ПРИМЕРЫ**

### **Пример 1: Измерение простых сигналов**

Наблюдение и измерение не известного заранее сигнала, а также быстрое отображение на дисплее и измерение его частоты и размаха.

### *1. Для быстрого отображения сигнала выполните следующие действия:*

1) В меню настройки щупов установите коэффициент ослабления на значение 10Х и установите переключатель на щупе в положение 10Х.

2) Подсоедините щуп от первого канала (CH1) к измеряемой схеме.

3) Нажмите **AUTO**. Осциллограф выполнит автоматическую оптимизацию отображения осциллограммы под измеряемый сигнал. Теперь вы можете производить дальнейшую регулировку вертикального и горизонтального диапазонов для получения желаемого вида осциллограммы.

### *2. Автоматическое измерение временных параметров и параметров напряжения сигнала.*

Осциллограф позволяет производить автоматические измерения параметров большинства исследуемых сигналов. Для измерения частоты и размаха сигнала выполните следующие действия:

1) Нажмите **MEASURE** для отображения меню автоматических измерений.

2) Нажмите **F4** для входа в меню выбора типа измерений.

3) С помощью многофункционального регулятора переместите курсор выбора на размах сигнала и затем нажмите на многофункциональный регулятор, чтобы подтвердить выбор этого параметра.

4) Аналогично шагу (3) переместите курсор выбора на частоту и затем нажмите на многофункциональный регулятор, чтобы подтвердить выбор этого параметра.

5) Нажмите **F4** или **MENU**, чтобы закрыть окно выбора измеряемых параметров.

После этого на дисплее отобразятся измеренные значения размаха и частоты, как показано на рисунке ниже.

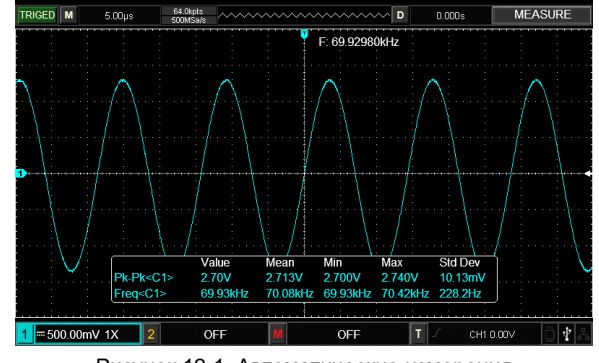

Рисунок 12-1. Автоматические измерения

### **Пример 2: Наблюдение задержки при прохождении синусоидального сигнала по цепи**

Как и в предыдущем примере, установите коэффициент ослабления сигнала на щупе и в меню настройки щупа на 10Х. Подключите вход канала CH1 к входному контакту цепи, а вход второго канала СH2 к выходному контакту цепи.

### Порядок действий:

# *1. Отображение сигналов в каналах СH1 и CH2*

### 1) Нажмите **AUTO**.

2) Подстройте горизонтальный и вертикальный диапазоны таким образом, чтобы получить желаемый вид осциллограммы.

3) Нажмите **CH1**, чтобы выбрать сигнал из канала CH1. Отрегулируйте положение осциллограммы канала CH1 по вертикали поворотом регулятора вертикального смещения.

4) Нажмите **CH2** для выбора сигнала из канала [CH2]. Аналогично описанному на шаге (1) подстройте смещение осциллограммы канала CH2 по вертикали так, чтобы осциллограммы не перекрывались. Это облегчит их наблюдение.

### *2. Измерение задержки при прохождении синусоидального сигнала по цепи и наблюдение изменения осциллограммы* 1) Для автоматического измерения задержки:

Нажмите **MEASURE** для отображения меню автоматических измерений.

Нажмите **F1**, для того чтобы установить канал СН1 в качестве главного.

Нажмите **F2**, для того чтобы установить канал СН2 в качестве второстепенного.

Нажмите **F2** для входа в меню выбора типа измерений, с помощью многофункционального регулятора переместите курсор выбора на параметр rising time (время нарастания) и затем нажмите на многофункциональный регулятор, чтобы подтвердить выбор этого параметра.

Нажмите **F4** или **MENU**, чтобы закрыть окно выбора измеряемых параметров.

После этого величина задержки отобразится на экране осциллографа (см. рисунок ниже).

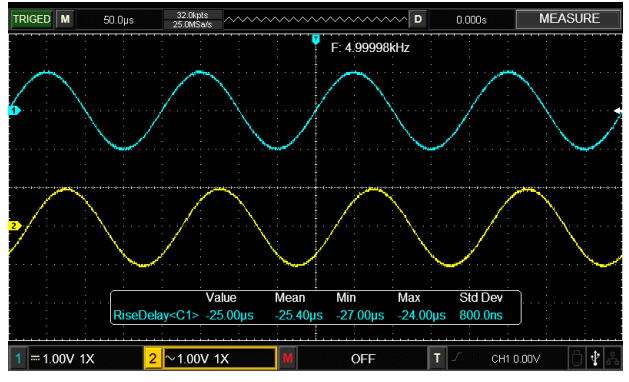

Рисунок 12-2. Задержка сигнала

## **Пример 3. Обнаружение одиночного сигнала**

Особенность и преимущество цифровых запоминающих осциллографов состоит в возможности работы с непериодическими сиг-

### $UNI-T$

налами, такими как отдельные импульсы и выбросы. Для обнаружения одиночного сигнала вы должны владеть некоторой предварительной информацией об этом сигнале, чтобы установить уровень запуска и тип фронта. Например, если импульс представляет собой логический сигнал TTL, уровень запуска нужно установить примерно на 2 В, и выбрать запуск по нарастающему фронту. Если вы не уверены в характере сигнала, то для определения уровня запуска и типа фронта вы можете наблюдать его в режиме автоматического или нормального запуска. Порялок лействий:

1. Как и в предыдущем примере, установите коэффициент ослабления на щупе и на канале СН1.

2. Выполните настройку запуска

1) Нажмите кнопку **TRIG MENU** в зоне управления запуском для входа в меню настройки запуска.

2) В этом меню используйте подменю **F1**~F5 для установки типа запуска на EDGE (запуск по фронту), источника пускового сигнала на CH1, наклон фронта на RISING (нарастающий), режима запуска на SINGLE (одиночный), и развязки запуска на АС (развязка по переменному току).

3) Отрегулируйте вертикальную и горизонтальную шкалы для достижения подходящего масштаба.

4) Установите желаемый уровень запуска поворотом регулятора **TRIGGER LEVEL** 

5) Нажмите кнопку RUN/STOP и дождитесь сигнала, удовлетворяющего заданным условиям запуска. Если какой-либо сигнал достиг установленного уровня запуска, система проведет однократную выборку данных и отобразит осциллограмму на дисплее. С помощью этой функции вы легко можете обнаружить любое случайное событие. Например, так можно отследить неожиданный выброс со сравнительно большой амплитулой: установите уровень запуска немного выше нормального уровня сигнала. Нажмите RUN/STOP и ждите. Когда появится выброс, автоматически сработает запуск, и немедленно запишется осциллограмма до и после момента запуска. Вращая регулятор горизонтального смещения **POSITION** в зоне управления горизонтальной разверткой на передней панели, вы можете менять положение момента запуска на горизонтальной шкале для получения запуска с отрицательной задержкой различной длительности, что позволит легко рассмотреть участок осциллограммы до выброса.

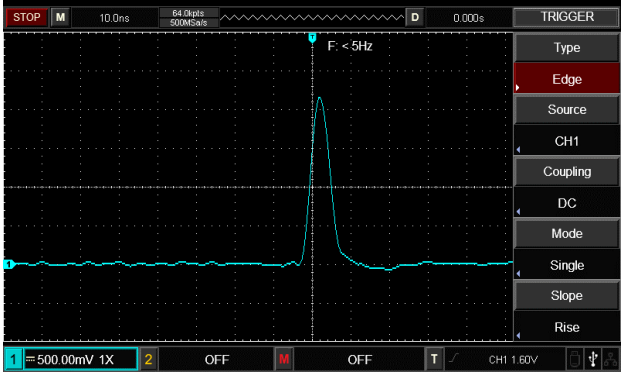

Рисунок 12-3. Одиночный сигнал

## Пример 4: Подавление белого шума в сигнале

Если измеряемый сигнал содержит белый шум, вы можете настроить осциллограф таким образом, чтобы отсечь или уменьшить шум так, что он не создаст помех для анализа сигнала (осциллограмма показана на рисунке ниже).

Порядок действий:

1. Как и в предыдущем случае, установите коэффициент ослабления на шупе и на канале СН1.

2. Подайте сигнал на вход осциллографа, чтобы обеспечить стабильную осциллограмму.

3. Улучшение запуска с помощью настройки развязки запуска.

1) Нажмите кнопку TRIG MENU в зоне управления запуском для вызова меню настройки запуска.

2) Установите параметр TRIGGER COUPLING (развязка запуска) на значение Low Frequency Holdoff (подавление низких частот) или High Frequency Holdoff (подавление высоких частот). При выборе подавления низких частот сигнал пропускается через высокочастотный фильтр. Он отсекает составляющие сигнала с частотами ниже 80 кГц и пропускает более высокочастотные компоненты. Если выбрано подавление высоких частот, устанавливается низкочастотный фильтр, отсекающий составляющие сиг-

### **ИНСТРУКЦИЯ ПО ЭКСПЛУАТАЦИИ: серия UTD2000**

нала с частотами выше 80 кГц и пропускает более низкочастотные компоненты. Выбирая Low Frequency Holdoff или High Frequency Holdoff вы можете подавить низкочастотный или высокочастотный шум соответственно, и добиться стабильного запуска.

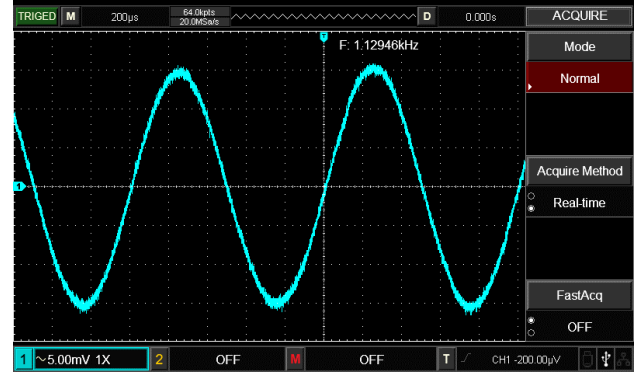

Рисунок 12-4. Подавление белого шума в сигнале

### 4. Ослабление шума при отображении с помощью настройки режима регистрации сигнала.

1) Если измеряемый сигнал содержит белый шум, и в результате осциллограмма имеет слишком низкое качество, вы можете использовать режим регистрации сигнала с усреднением, позволяющий ослабить белый шум при отображении, а также размер осциллограммы для облегчения наблюдения и измерений. В результате усреднения белый шум уменьшается, и детали осциллограммы становятся лучше видны. Выполните следующие действия:

<u>илите кнопку ACQUIRE</u> в зоне меню на передней панели для вызова меню настройки регистрации сигнала. Нажмите кнопку F1 меню для установки значения AVERAGE (среднее) для режима накопления данных, а затем нажмите кнопку F1 для выбора количества усредняемых осциллограмм из ряда степеней по основанию 2, от 2 до 256, варьируя это значение до тех пор, пока вы не получите желаемую осциллограмму, которая удовлетворит имеющиеся требования к наблюдению и измерениям (см. рисунок ниже)

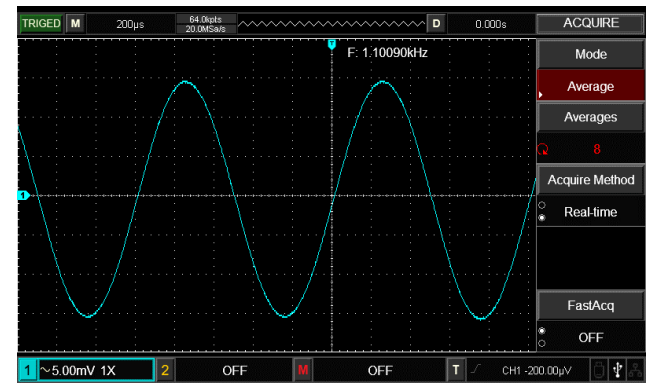

Рисунок 12-5. Сигнал с подавленным шумом

Внимание! В режиме регистрации сигнала с усреднением осциллограмма обновляется на дисплее с меньшей частотой. Это нормально

### Пример 5: Использование курсоров для выполнения измерений

Осциллограф позволяет автоматически измерять 28 параметров сигнала. Все автоматически измеряемые параметры также могут быть измерены с помощью курсоров. Используя курсоры, вы можете быстро измерить временные параметры и параметры напряжения осциллограммы.

### Измерение шага напряжения в одной ступени ступенчатого сигнала

Для измерения шага напряжения в одной ступени ступенчатого сигнала выполните следующие действия:

1. Нажмите кнопку **CURSOR** для вызова меню курсорных измерений.

2. Нажмите кнопку F1 для установки типа курсора на значение VOLTAGE (напряжение)

3. Поворотом многофункционального регулятора установите курсор 1 на нижний уровень выбранной ступени в осциллограмме

# ступенчатого сигнала.

4. Нажмите SELECT для выбора курсора, затем поворотом многофункционального регулятора установите курсор 2 на верхний уровень выбранной ступени в осциллограмме ступенчатого сигнапа

В меню курсора автоматически отобразится величина  $\Delta V$ , то есть разность потенциалов между уровнями выбранной ступени (см. рисунок ниже).

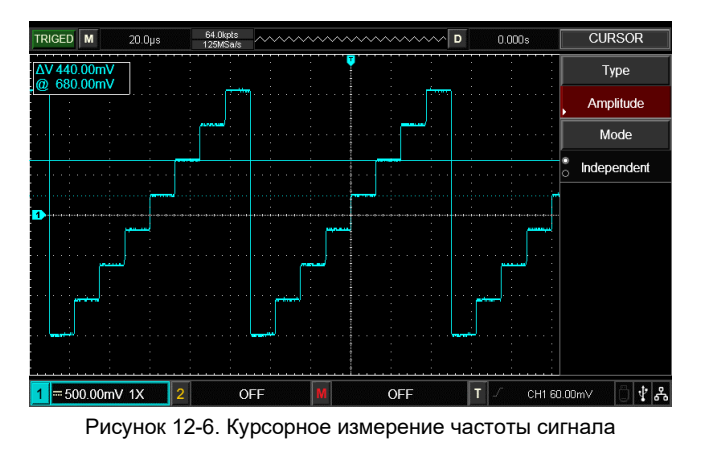

Замечание: При использовании курсоров для измерения времени, следуйте только шагу 2 и установите тип курсора на значение **TIME** 

### Глава 13 СИСТЕМНЫЕ СООБЩЕНИЯ, ПОИСК И УСТРАНЕНИЕ НЕИСПРАВНОСТЕЙ

### 13.1. Описание системных сообщений

Adjustment at Ultimate Limit: (Выход на предел диапазона настройки): Это сообщение информирует о том, что регулятор в текущем состоянии достиг предела диапазона настройки. Дальнейшая регулировка в данном направлении невозможна. Сообщение появляется, когда достигают предельного значения коэффициенты вертикальной и горизонтальной развертки, смещение по горизонтали и по вертикали, уровень запуска.

USB Device unplugged (USB-устройство отсоединено): Это сообщение появляется, если USB-накопитель не подключен к осциллографу

USB Screen Shot: Это сообщение появляется при нажатии кнопки PrtSc.

USB File Save: это сообщение появляется на экране осциллографа при сохранении осциллограммы.

No signal in channel: это сообщение появляется после проведения автоматической настройки, если на вход осциллографа подается слишком слабый сигнал, слишком медленно меняющийся сигнал, или если сигнал в канале отсутствует.

### 13.2. Поиск и устранение неисправностей

1. На экране не появляется осциллограмма

Если на дисплее не появляется осциллограмма после того, как запущена регистрация сигнала, поданного на вход осциллографа, выполните следующие действия:

1) Проверьте, правильно ли подсоединен щуп к источнику сигнала.

2) Проверьте, подсоединен ли кабель, передающий сигнал, к анапоговому входу осниппографа

3) Проверьте, включен ли входной канал, на который подан сигнал.

4) Подсоедините кончит измерительного щупа к выходу сигнала компенсации щупа на осциллографе и проверьте состояние щупа.

5) Проверьте, присутствует ли сигнал в обследуемой цепи.

6) Нажмите кнопку **AUTO** для перезапуска процесса регистрации сигнала.

2. Проблема тестирования напряжения.

Измеренное значение амплитуды напряжения в 10 раз больше или меньше, чем действительное значение:

Проверьте, соответствует ли коэффициент ослабления, выбранный для данного канала, коэффициенту ослабления, установленного на щупе.

3. Отсутствие стабильного запуска

Осциллограмма отображается на дисплее нестабильно.

2) Проверьте тип запуска: Используйте запуск по фронту (Edge) для обычных сигналов. Стабильное отображение осциллограммы достигается только при правильно выбранном режиме запуска.

3) Попробуйте сменить тип развязки входа канала (Coupling) на развязку с подавлением высоких (High Frequency Holdoff) или низких (Low Frequency Holdoff) частот, для того чтобы отфильтровать высокочастотный или низкочастотный шум, который может стать помехой стабильному запуску.

4. Скорость обновления осциллограммы слишком низкая:

1) С помощью кнопки **ACQUIRE** проверьте, не установлен ли режим выборки данных на режим выборки с усреднением (Average), и если это так, то не слишком ли большое число усреднений залано в настройках

2) Для повышения частоты обновления осциллограммы вы можете уменьшить число осциллограмм, по которым производится усреднение или выбрать другой метод регистрации сигнала, например, равномерную (нормальную) выборку.

3) С помощью кнопки DISPLAY проверьте, не установлено в настройках отображения сигнала слишком долгое или неограниченно долгое послесвечение.

5. Осциллограмма имеет ступенчатую форму.

1) Ступенчатая форма осциллограммы может быть нормальной. Горизонтальная развертка может быть слишком маленькой. Увеличьте коэффициент горизонтальной развертки, чтобы увеличить разрешение по горизонтали, что может улучшить представление сигнапа

2) Режим отображение данных может быть установлен на векторное отображение (vector), и соединительные линии между точками выборки данных могут формировать ступенчатую форму. Чтобы решить эту проблему, переключите отображение в точечный режим (point).

### **Fnara 14** ТЕХНИЧЕСКИЕ ХАРАКТЕРИСТИКИ

Гарантируются все указанные характеристики кроме помеченных как «типичные». Если не оговорено иное, все технические характеристики применимы для работы осциллографов серии UTD2000 при коэффициенте ослабления щупа 10Х. Для того чтобы обеспечить соответствие характеристик осциллографа заявленным ниже, необходимо выполнить следующие предварительные условия:

- К моменту проверки осциллограф должен работать непрерывно не менее 30 минут при температуре, соответствующей условиям эксплуатации.
- Если в процессе работы температура меняется более, чем на 5°С, необходимо провести автокалибровку с помощью функции Self-Adjustment, которая запускается через меню сервисных функций UTILITY.

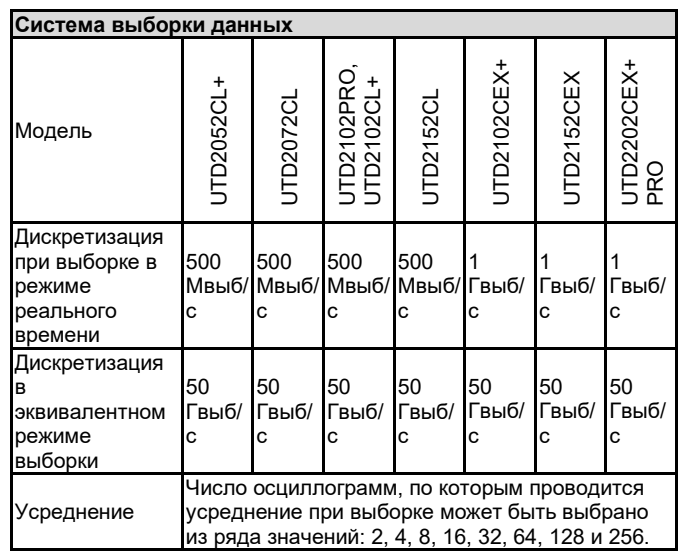

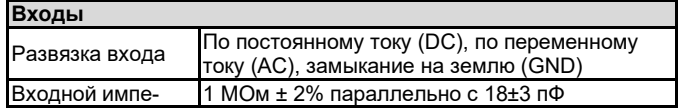

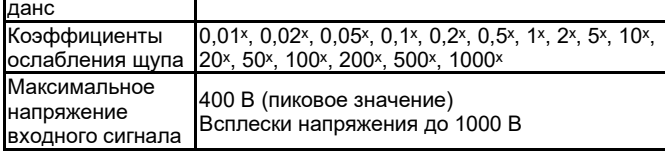

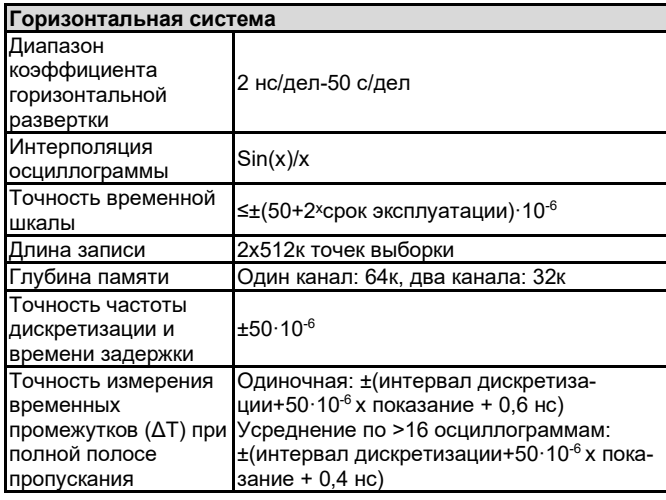

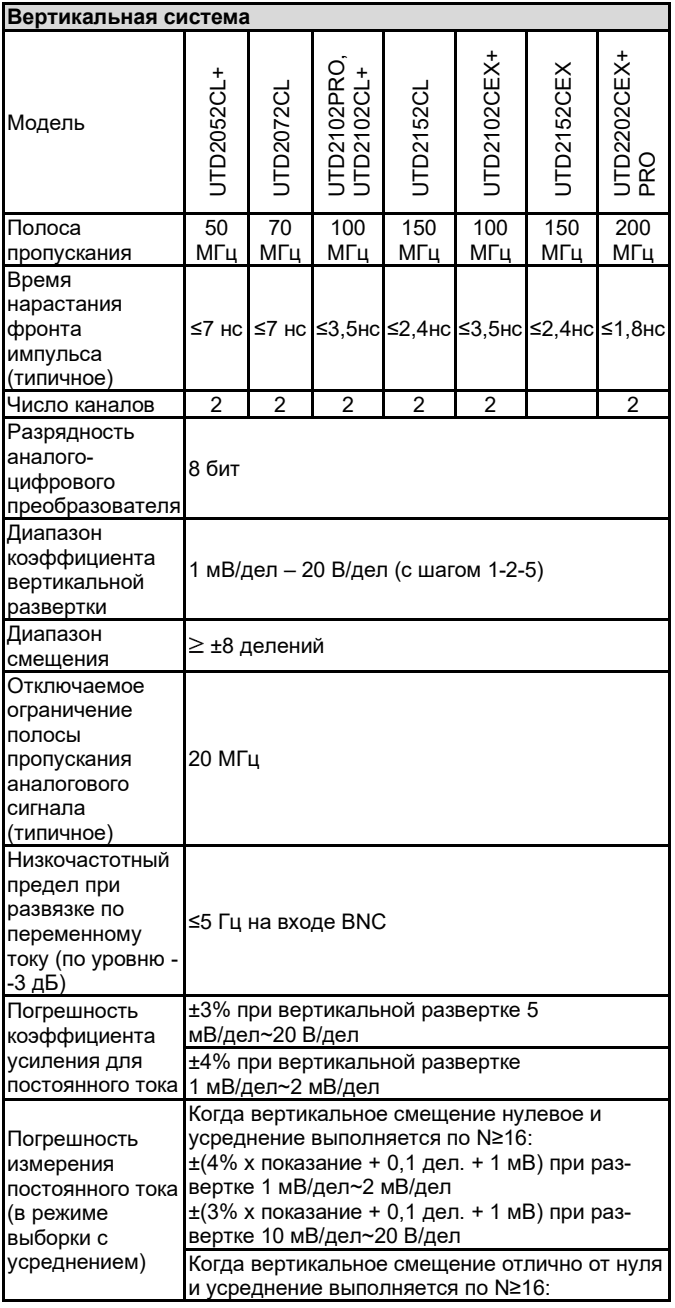

# **ИНСТРУКЦИЯ ПО ЭКСПЛУАТАЦИИ: серия UTD2000**

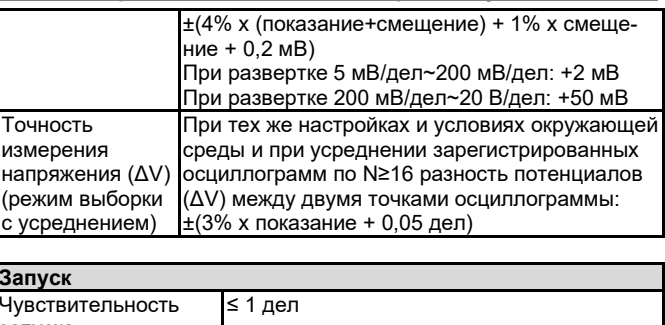

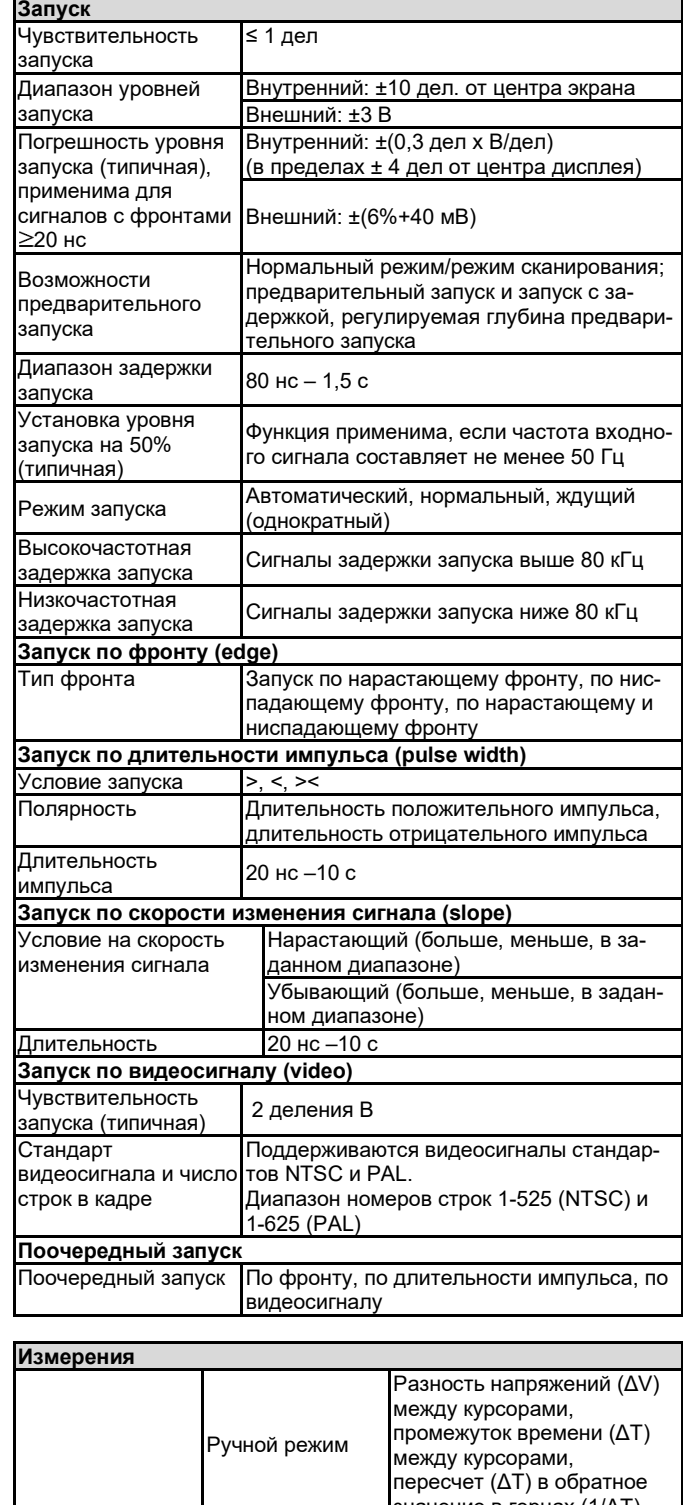

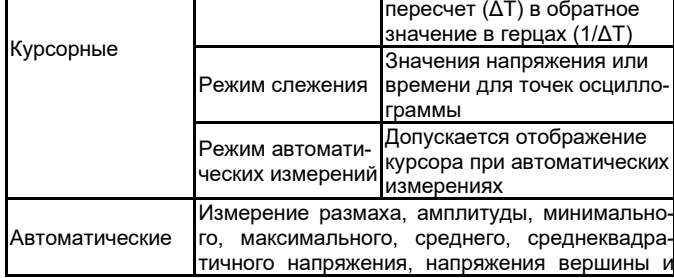

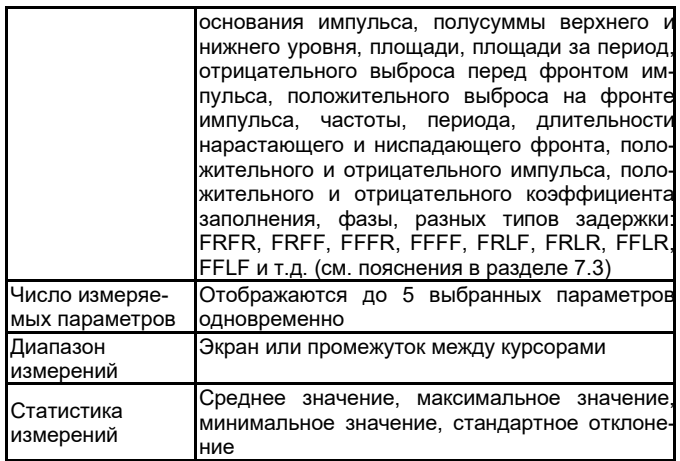

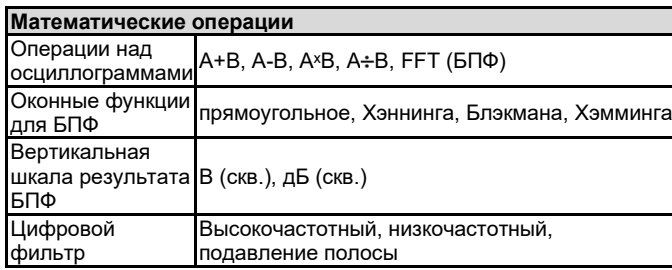

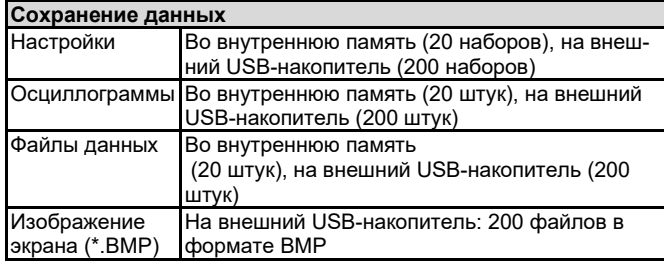

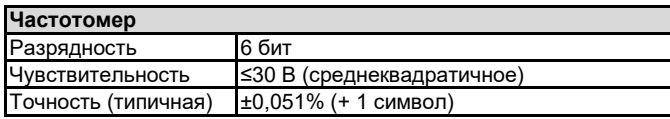

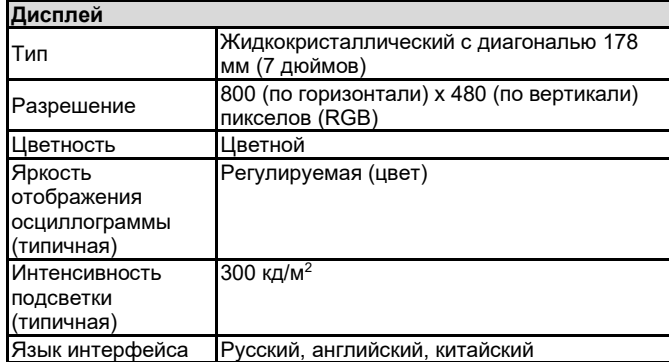

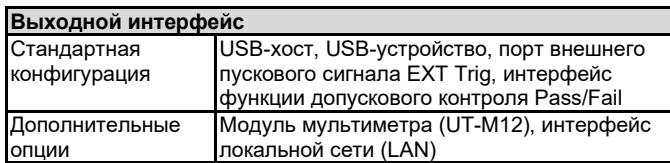

## **Общие технические характеристики**

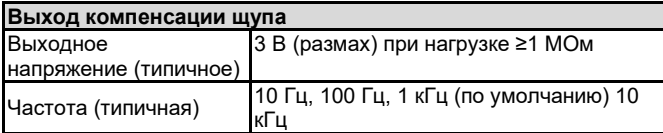

**Источник питания** Напряжение питания ~100-240 В (флуктуации ±10%), 50/60 Гц

# *UNI-T ИНСТРУКЦИЯ ПО ЭКСПЛУАТАЦИИ: серия UTD2000*

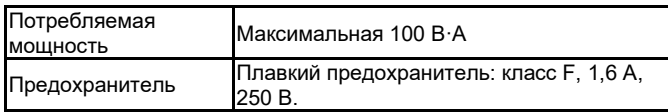

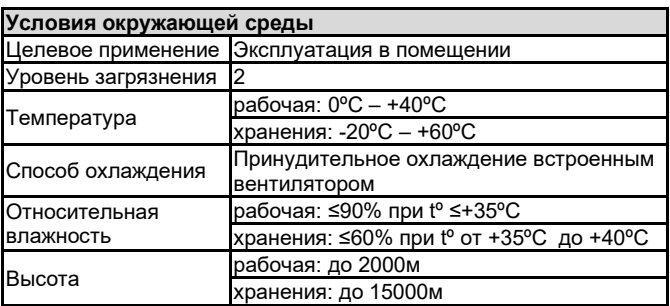

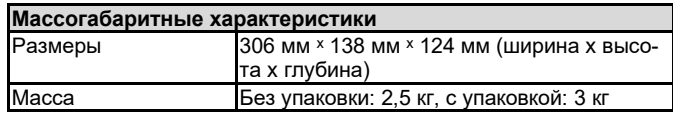

**Рекомендуемая частота калибровки** Рекомендуемая частота калибровки – раз в год

### **Глава 15 ПРИЛОЖЕНИЯ**

# **Приложение А: Принадлежности**

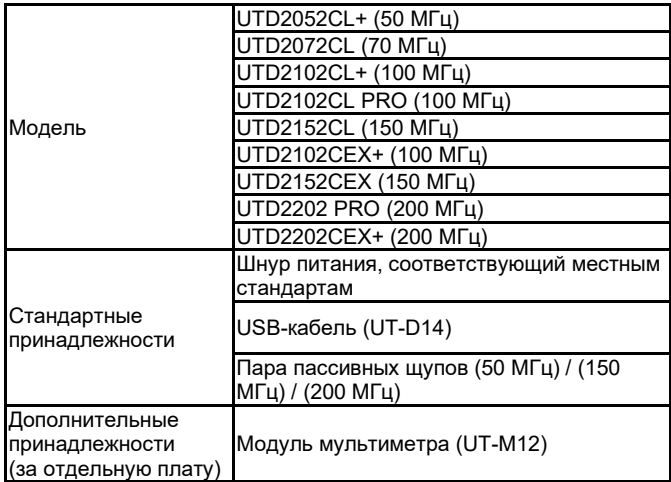

### **Приложение Б: Уход и чистка 1) Общее обслуживание**

Не храните и не оставляйте осциллограф в местах, где жидкокристаллический дисплей в течение длительного времени будет подвержен воздействию прямых солнечных лучей.

**Предупреждение:** Во избежание ущерба осциллографу или щупам не допускайте попадание на них спреев, жидкостей и растворителей.

### **2) Чистка**

Проверяйте осциллограф и щупы с частотой, соответствующей условиям работы. Для очистки наружной поверхности осциллографа выполните следующие действия:

1) Мягкой тканью удалите пыль с поверхности осциллографа и щупов. Будьте осторожны при очистке стекла дисплея, чтобы не оставить царапин на его поверхности.

2) Протрите осциллограф влажной тканью, предварительно отключив питание. Используйте чистую воду или мягкое моющее средство. Во избежание повреждения осциллографа или щупов не используйте абразивные и химические чистящие средства.

**Внимание!** Во избежание короткого замыкания или получения травм из-за присутствия влаги, обеспечьте полную просушку прибора перед подключением питания.

### **Приложение В: Краткое описание гарантийных обязательств**

Компания UNI-T (Uni-Trend Technology (China) Co. Ltd.) гарантирует отсутствие дефектов у данного изделия в материалах и работоспособности в течение трех лет со дня поставки авторизованным дилером. Если в изделии возникла неисправность в течение этого срока, компания UNI-T отремонтирует или заменит изделие в соответствии с положениями гарантийных обязательств

Для организации ремонта или получения полной копии гарантии свяжитесь с ближайшим отделом продаж и сервисного обслуживания компании UNI-T.

Помимо обязательств, указанных в этом описании, или другой применимой гарантии Компания UNI-T не предоставляет никаких явных или подразумеваемых гарантий, включая любые подразумеваемые гарантии товарных качеств или пригодности для конкретной цели, но не ограничиваясь ими. В любом случае компания UNI-T не несет никакой ответственности за непрямой, специальный или сопутствующий ущерб.

### **Приложение Г: Связь с компанией-производителем**

Для сервисной поддержки изделия за пределами Китая свяжитесь с местным поставщиком продукции UNI-T или центром продаж.

Сервисная поддержка: многие изделия UNI-T предусматривают дополнительные планы расширенного гарантийного срока или срока калибровки. За подробностями обратитесь к местному поставщику продукции UNI-T или в центр продаж.

\*\*\*\*\*

В настоящую инструкцию могут быть внесены изменения без уведомления

# LINI-T. UNI-TREND TECHNOLOGY (CHINA) CO., LTD.

Адрес производителя: No 6, Gong Ye Bei 1<sup>st</sup> Road Национальная зона развития высокотехнологичного производства Озеро Суншань (Songshan Lake National High-Tech Industrial Development Zone), Дунгуань (Dongguan city), Провинция Гуандун (Guangdong), Китай Тел.: (86-769) 8572 3888 http://www.uni-trend.com